# User Manual

## APPC-27X

## **PRO DVX**

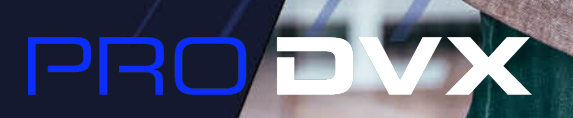

ON

## **Content**

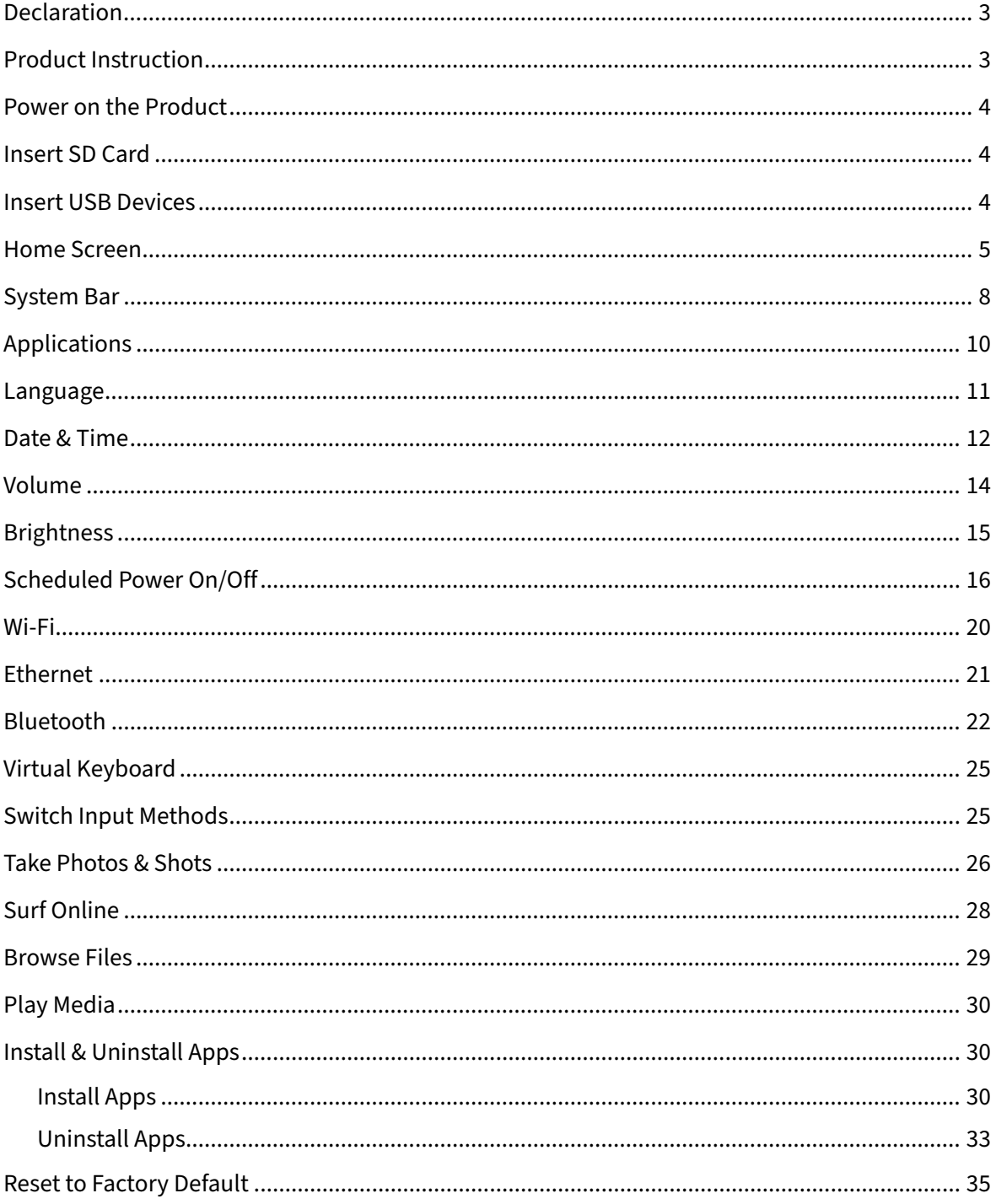

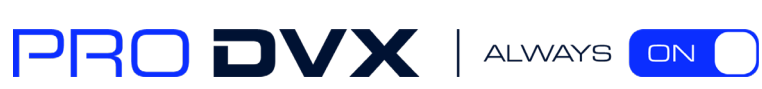

#### **Declaration**

- $\checkmark$  Please read the instructions carefully before equipment installation and using the device.
- $\checkmark$  Do not put the product in high temperature, humid or dusty environment.
- $\checkmark$  Do not drop, crash or break down this product.
- $\checkmark$  Do not power off the device when it's formatting or upgrading, otherwise it will cause operation system error.
- $\checkmark$  This product is not waterproof.
- <span id="page-2-0"></span> $\checkmark$  Use only approved add-on enhancements.

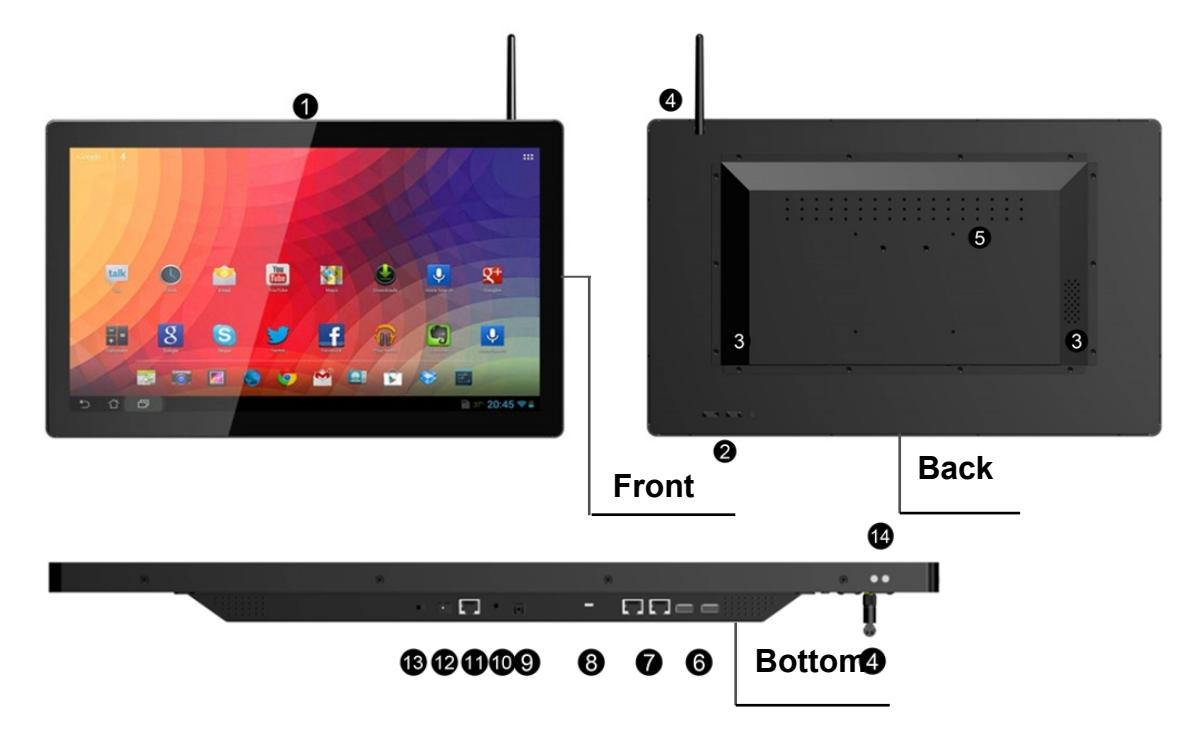

#### Product Instruction

- **1. Camera (optional):** 5M pixels camera
- **2. Function Keys (Vol+ / Vol- / Up / Down / Exit)**
- **3. Speakers:** audio output
- **4. External Wi-Fi antenna**
- **5. VESA Mount Holes:** for installing the bracket
- **6. USB Port x 2:** support USB 2.0 Host type A
- **7. RS232 Port x 2:** in RJ45 connector form
- **8. Micro-USB Port:** support Micro-USB 2.0
- **9. S/PDIF Port:** support S/PDIF audio output **8. AC/DC In Jack:** powered by 12V/3A AC/DC input

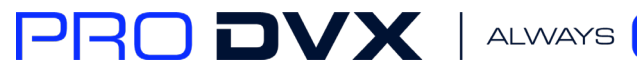

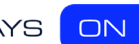

#### **10. Headset + Microphone Jack**

#### **11. 10/100Mbps RJ45 Ethernet Port:** support Ethernet connection

- **12. AC/DC In Jack:** powered by 12V/3A AC/DC input
- **13. Power Switch:** switch power ON/OFF

#### **14. IR Receiver & LED Indicator**

**IR Receiver:** support remote control

**LED Indicator:**

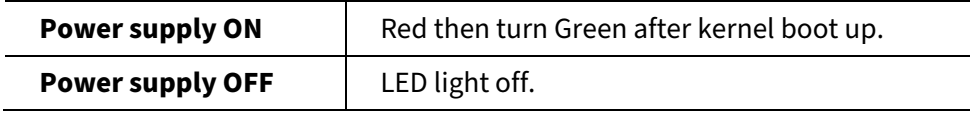

**15. WIFI:** 802.11b/g/n/ac 2.4G

**16. Temperature:** Operation: 0℃ ~ 40℃ (32F ~104F)

Storage: -10°C ~ 55°C (14°F ~ 131°F)

#### <span id="page-3-0"></span>Power on the Product

<span id="page-3-1"></span>**Step 1** Plug the power source into the AC/DC in jack (**#12** in **[Product Instruction](#page-2-0)**). **Step 2** Switch the power switch (**#13**) on the bottom of this product to **ON**.

#### Insert SD Card

The SD card slot is provided inside the product. To install SD card, you need to open the back cover by unscrewing all the screws (circled in the picture blow). The SD card slot is located at position **#15** nearby on board.

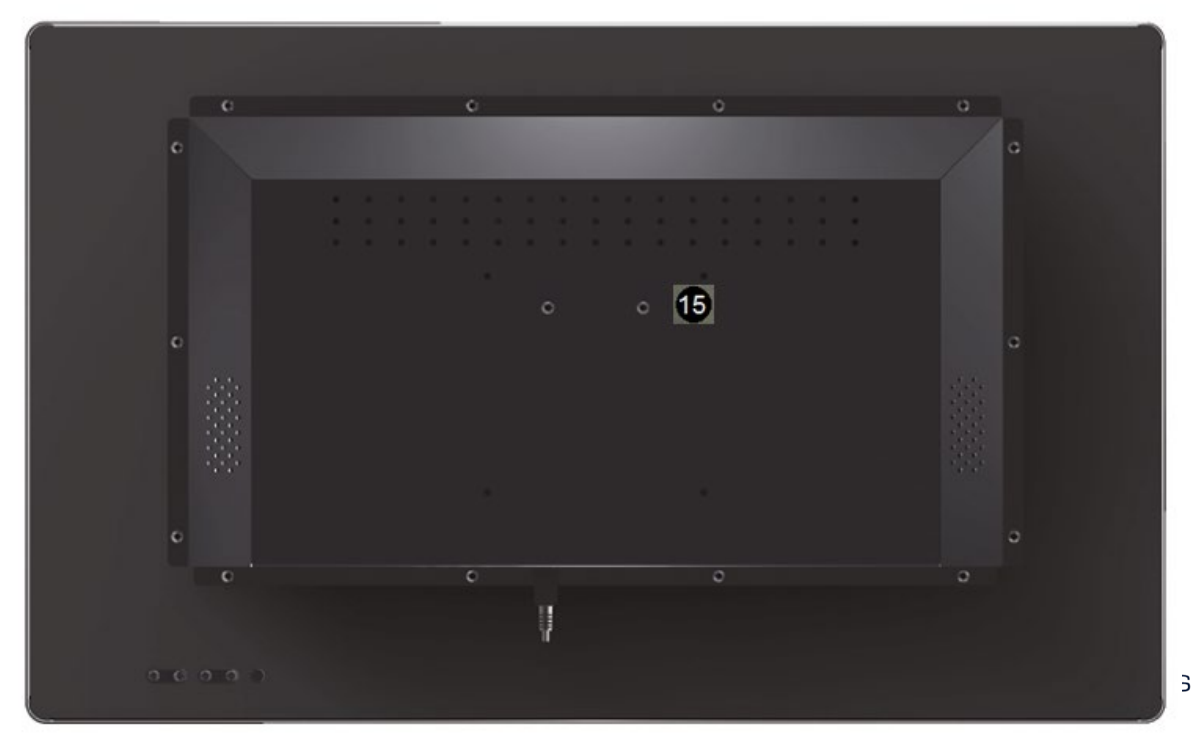

## <span id="page-4-0"></span>Insert USB Devices

This product supports USB and Micro-USB to deal with your files. USB

Plug your USB memory into the USB port (**#6** in **[Product Instruction](#page-2-0)**) on the bottom of this product, and then you can do the file operations via the File Browser. (See in **[Browse](#page-29-0)  [Files](#page-29-0)**).

Micro-USB

Connect the Micro-USB port (**#8** in **[Product Instruction](#page-2-0)**) on the bottom of this product and the USB port on your computer with a Micro-USB-to-USB cable.

Click the "**Turn on USB storage**" button in the "**USB mass storage**" window that pops up automatically to make the device memory visible in your computer.

<span id="page-4-1"></span>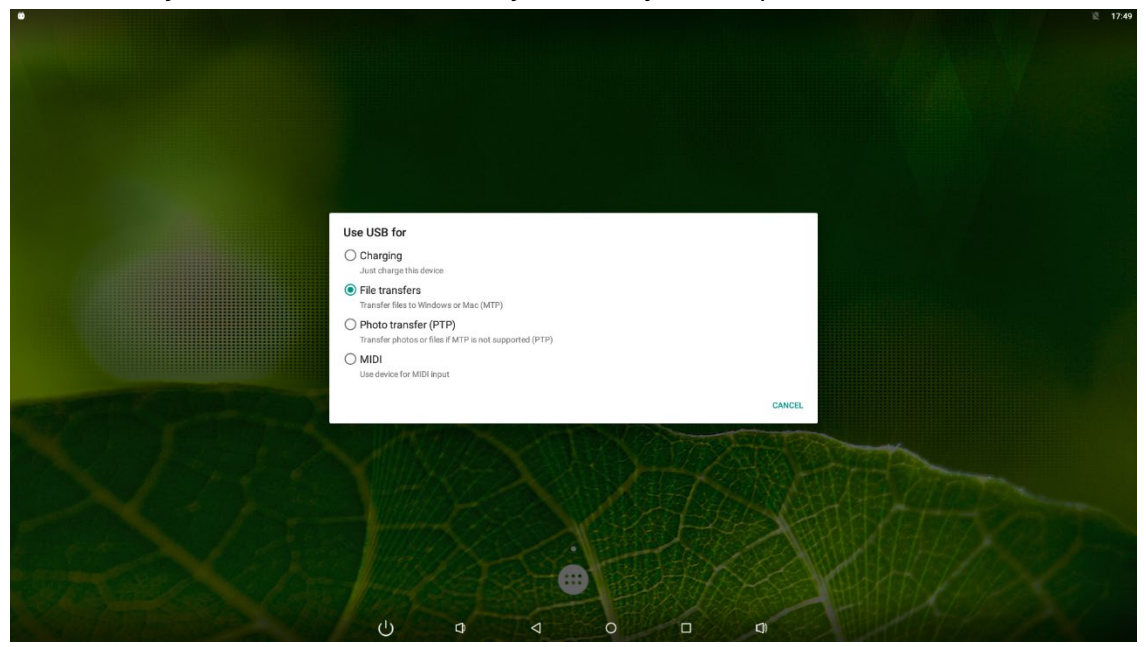

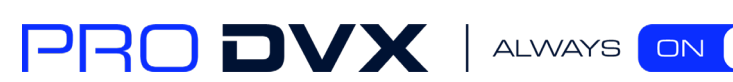

#### Home Screen

In the home screen, you can long-press the blank space to change the wallpaper or drag widgets to desktop.

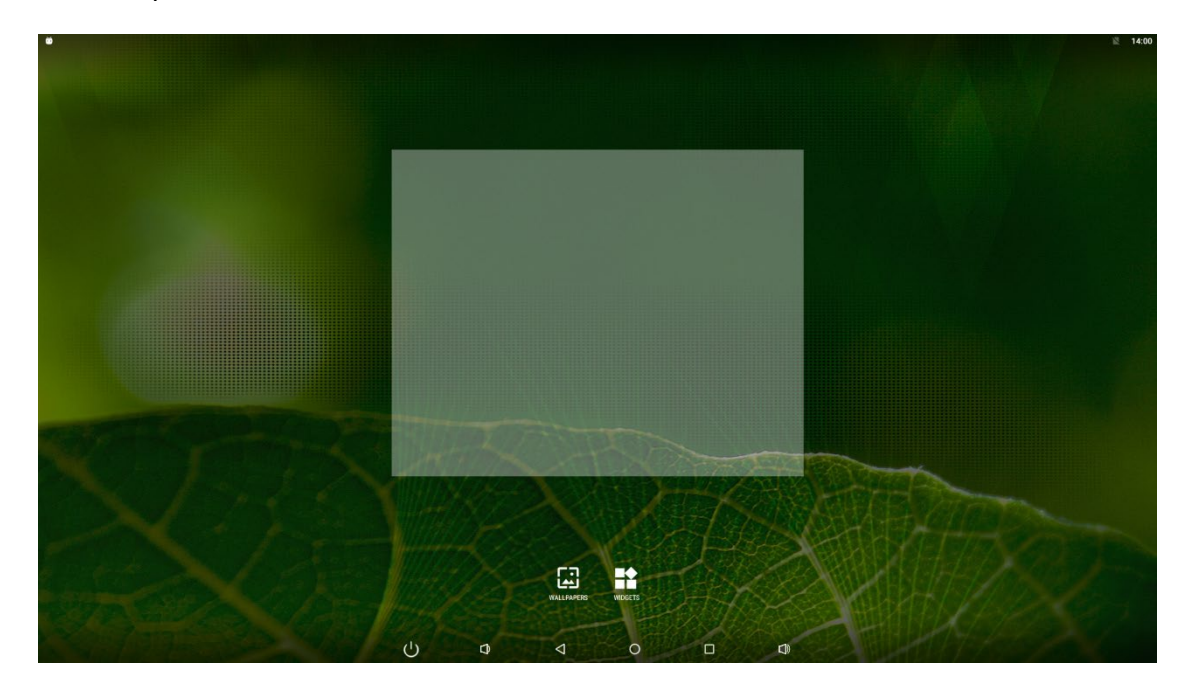

Change Wallpaper: 1. Click "WALLPAPER".

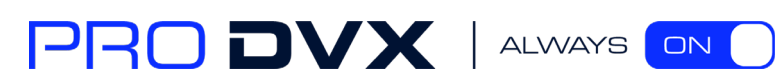

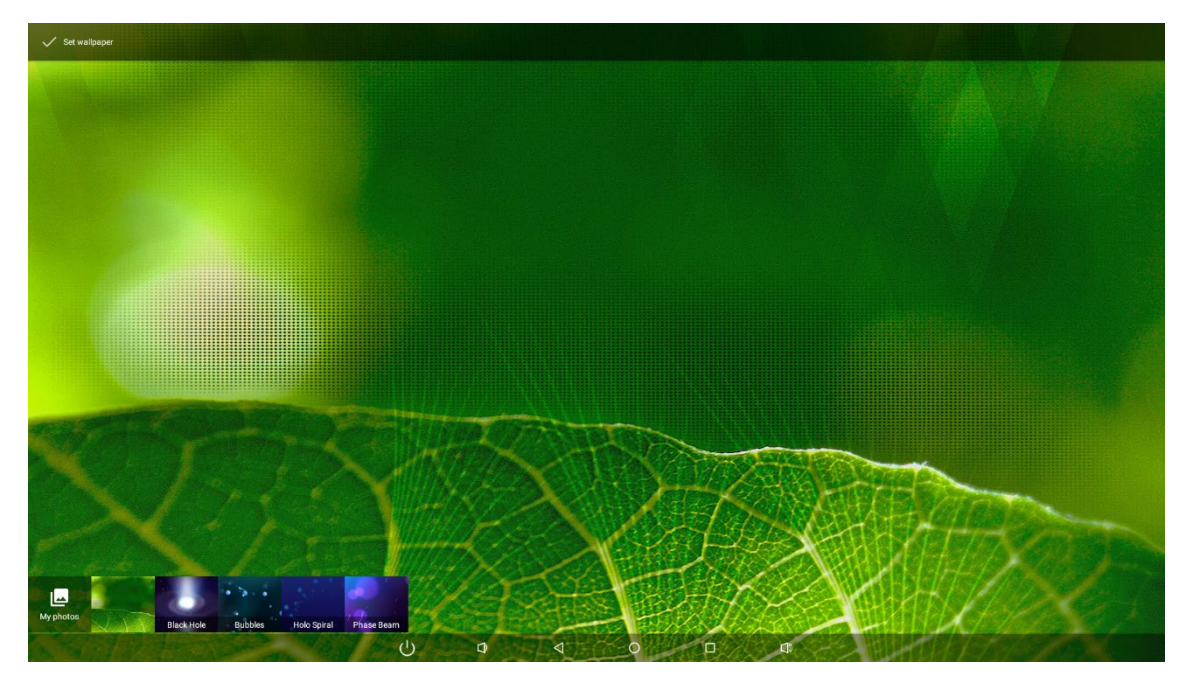

2. Select one picture from system presets or your own pictures.

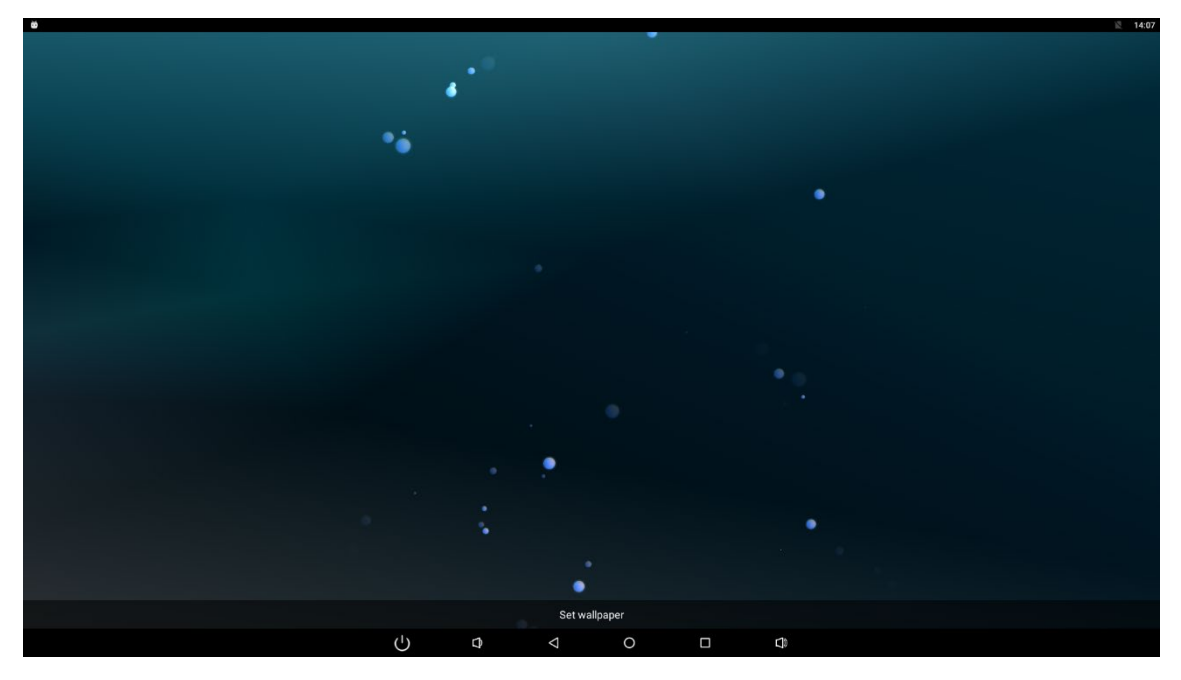

3. Click "Set wallpaper" on the upper-left corner of the screen to apply the wallpaper.

#### Add Widgets:

1. Click "WIDGETS".

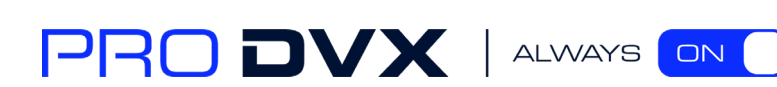

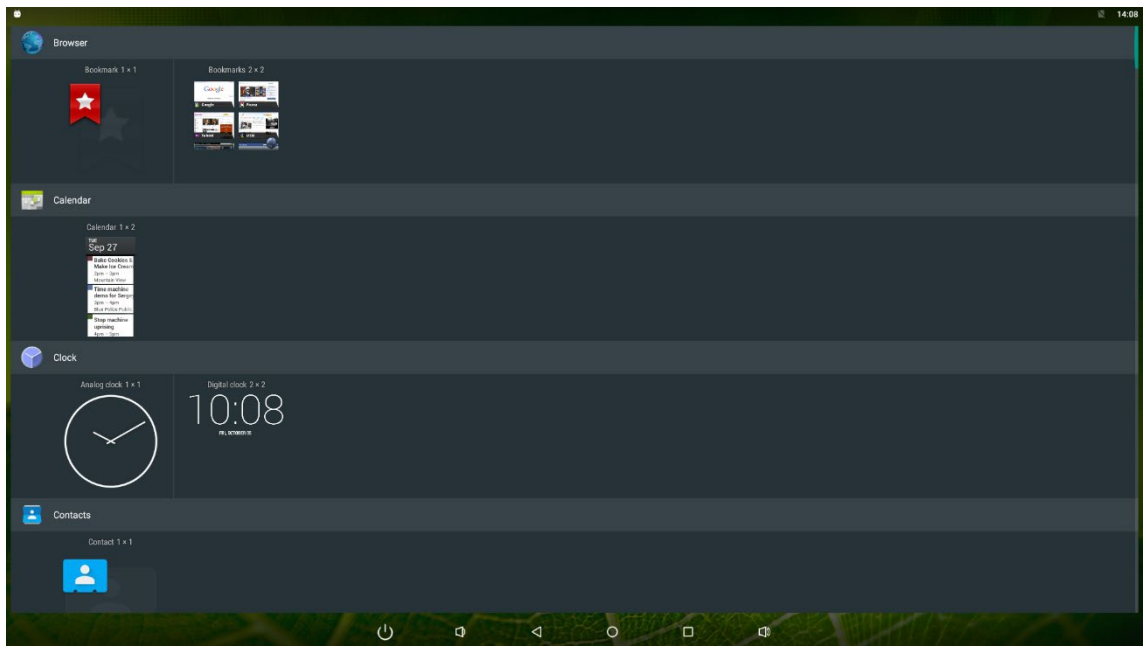

2. Long-press a widget and drag it to desktop.

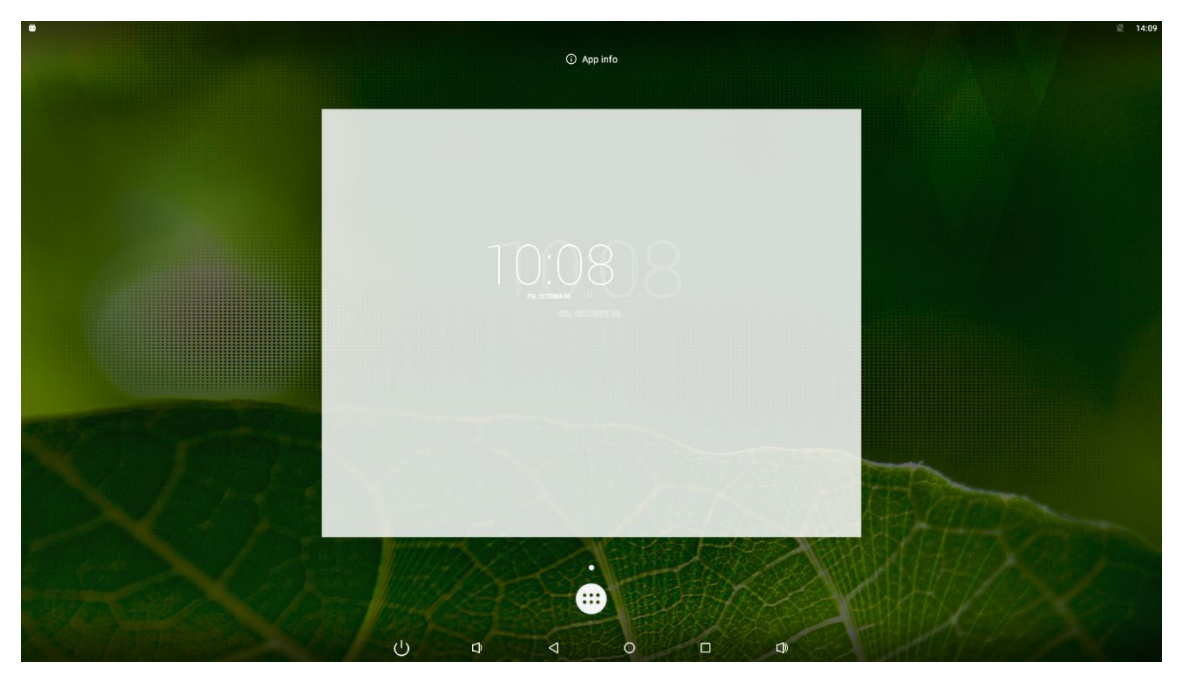

3. If you want to remove an icon, long-press the widget and drag it onto "×Remove" at the top of the screen and drop it until it turns red.

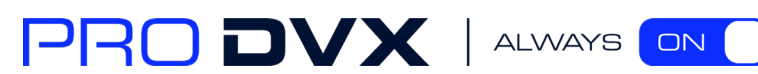

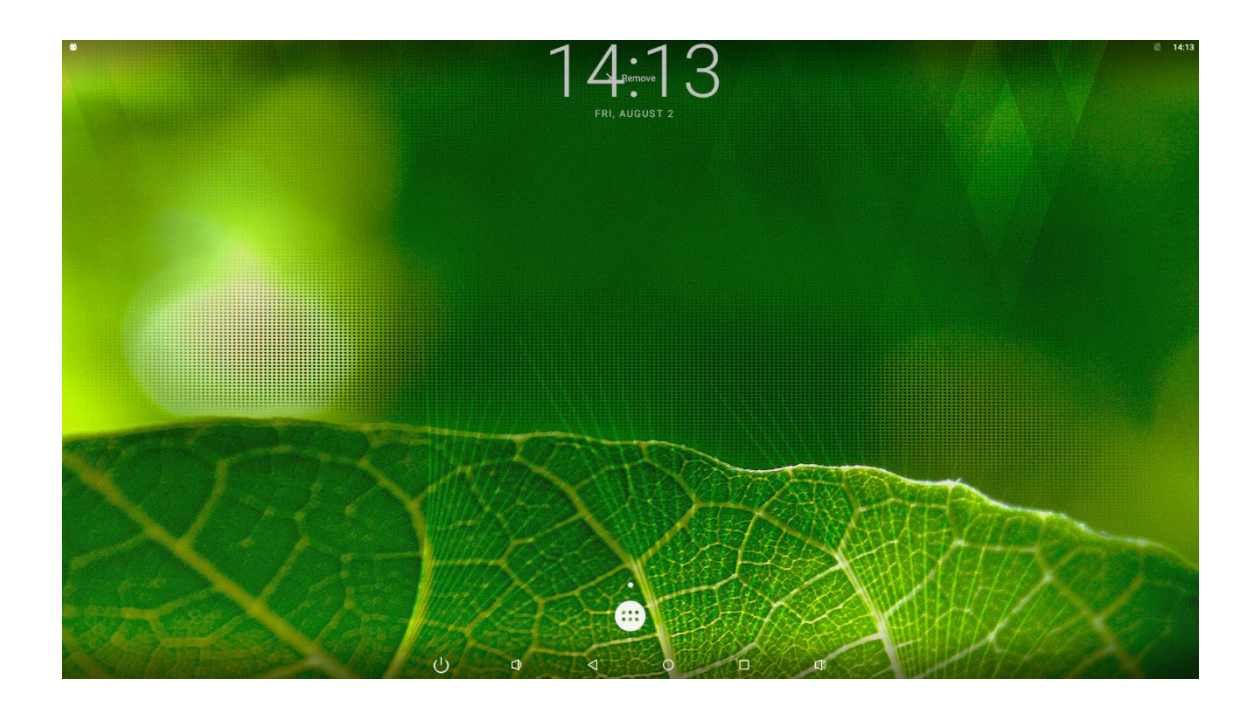

## <span id="page-8-0"></span>System Bar

Navigation Buttons

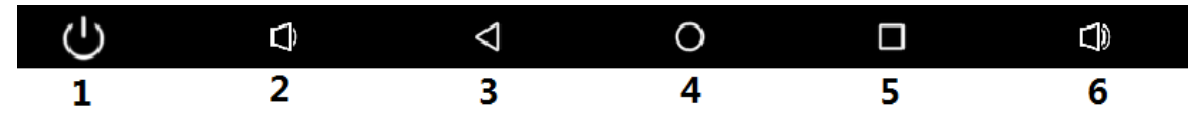

1. Power key: Power off or reboot devices.

2. Volume-: Decrease the system volume.

3. Back: Return to the previous page.

- 4. Home: Return to the home screen.
- 5. Recents: Switch between recently used apps.

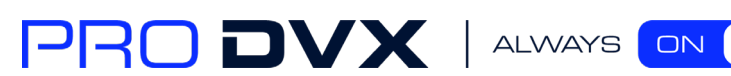

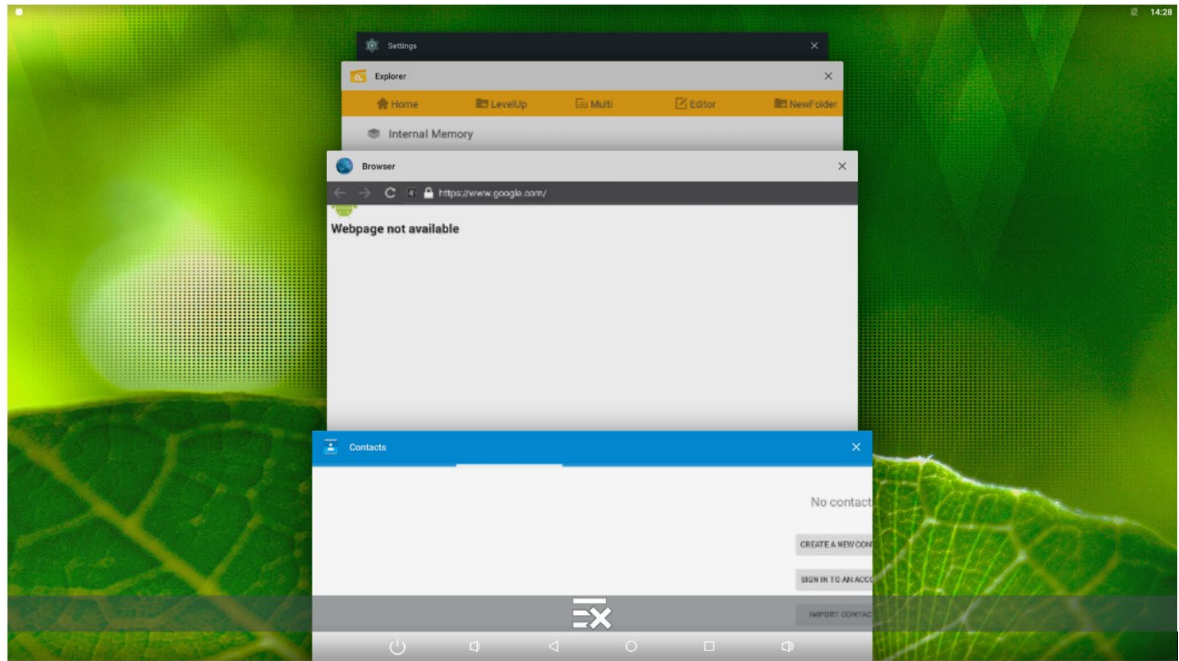

To remove the application from the list, press the middle  $\overrightarrow{ }$  icon to remove the entire list.

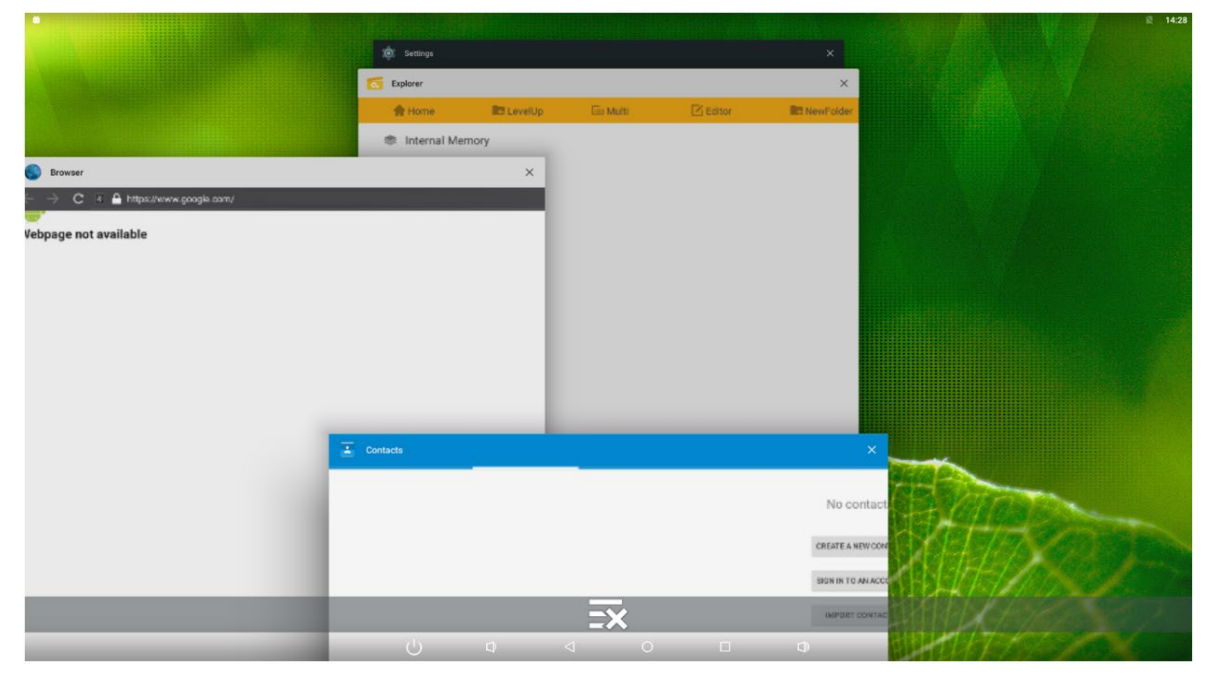

Either swipe left or right or click "x" at the top right of the application item to remove it. 6. Volume+: Increase the system volume.

Status Notifications

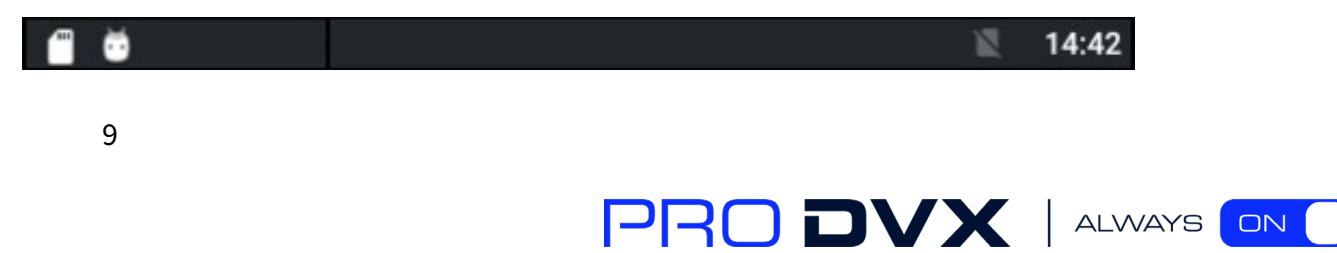

Status bar at top of the screen displays system status, such as time, Wi-Fi, SD card and USB connection etc.

Pull down from any position above the machine to open the status window and shortcut window, including brightness adjustment, wi-fi, automatic rotation, airplane mode and position switch, system Settings entry.

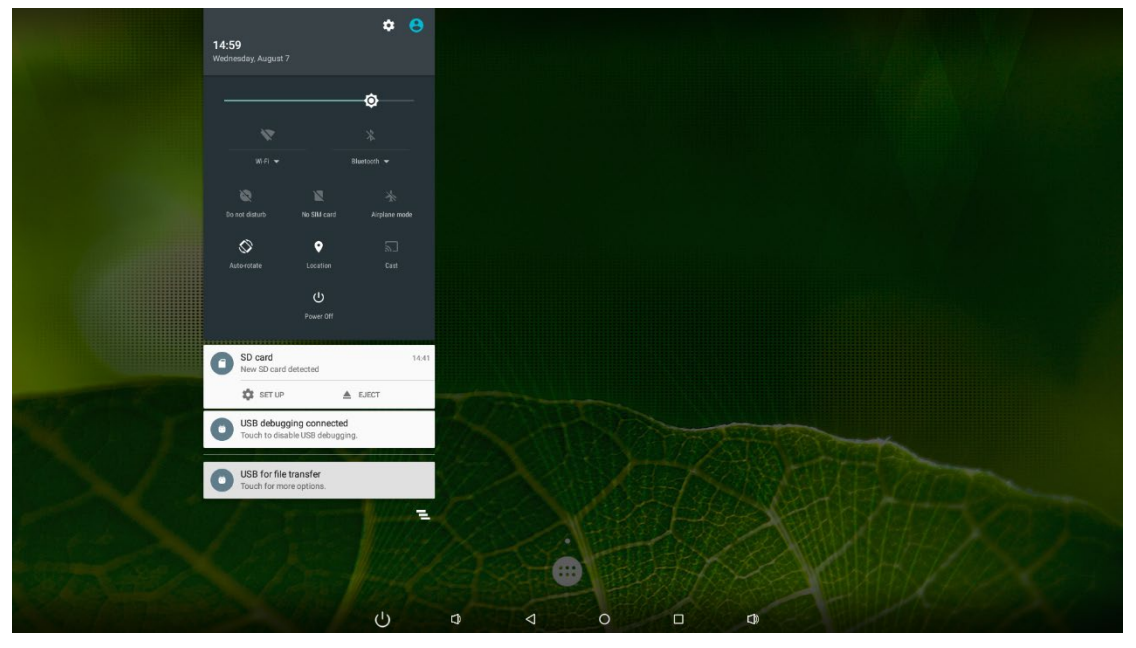

## <span id="page-10-0"></span>**Applications**

Click **at the bottom of home screen to enter the applications page** 

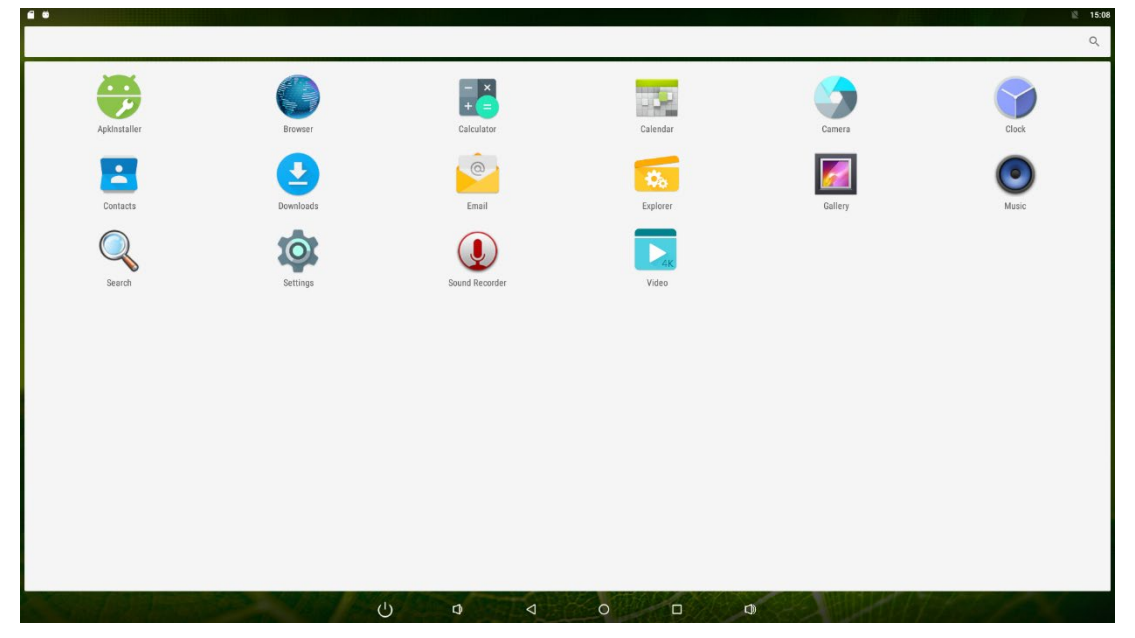

The installed applications will be shown here and you can open an app by clicking its icon. To find an app easily, you can create a shortcut by long-pressing of the icon and drag it to the

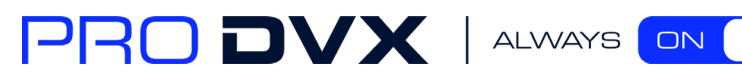

#### home screen.

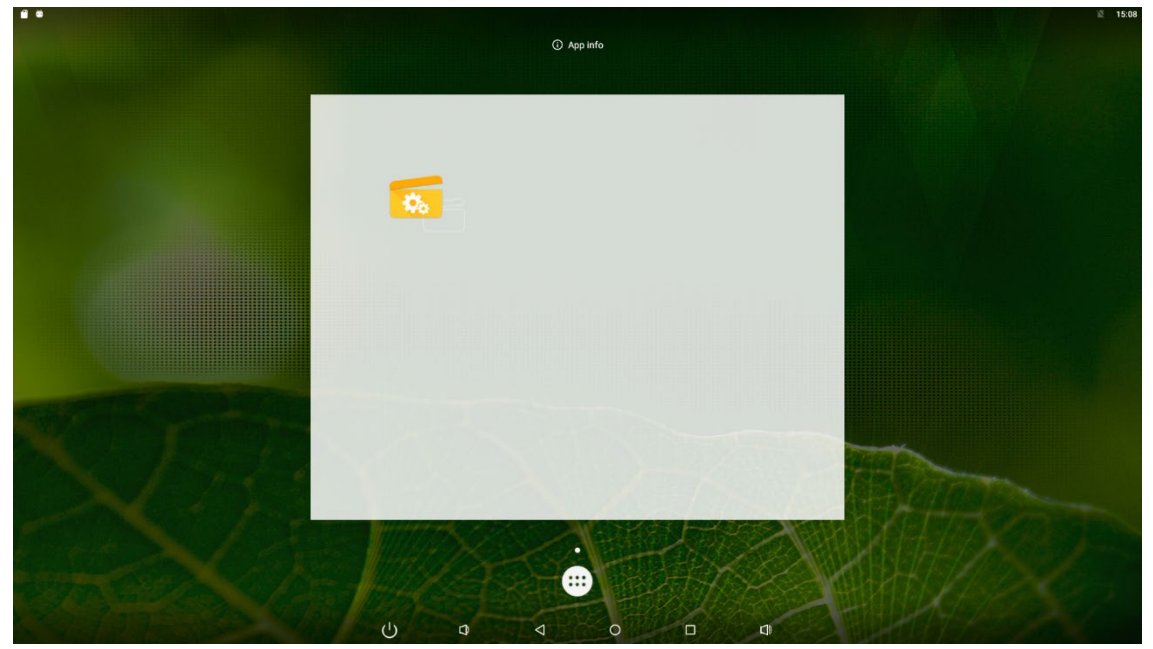

## <span id="page-11-0"></span>Language

In the App list, click "**Settings**" to open the system setting app, and select the option "**Language & input**".

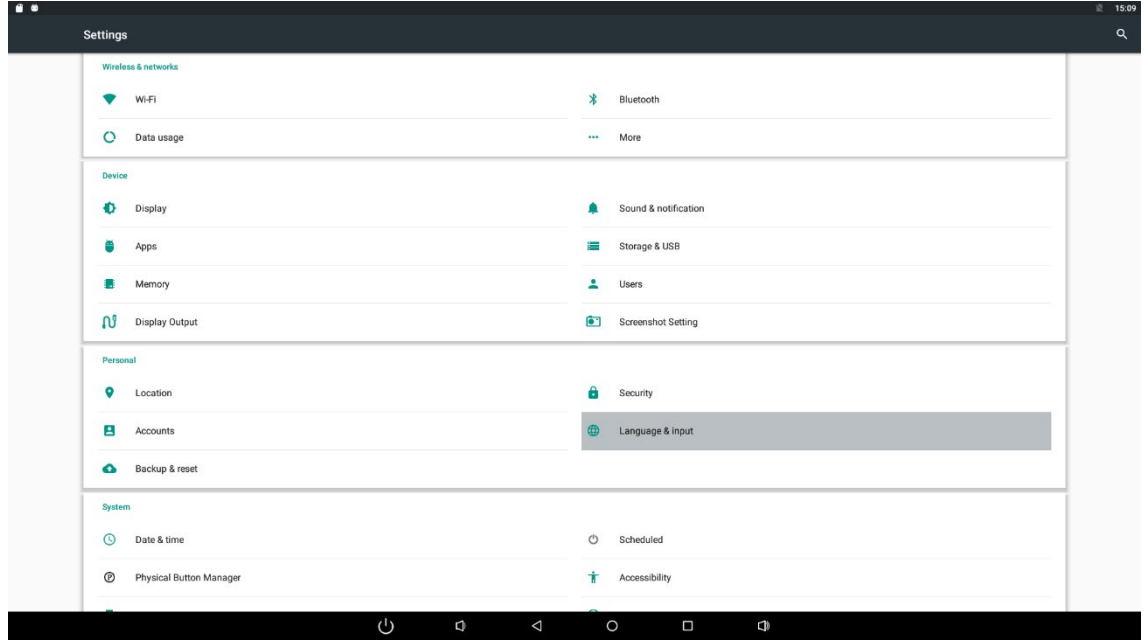

PRODVX | ALWAYS ON

Click the first option "**Language**" under "**Language & input**", and then you can change the system language according to your preference.

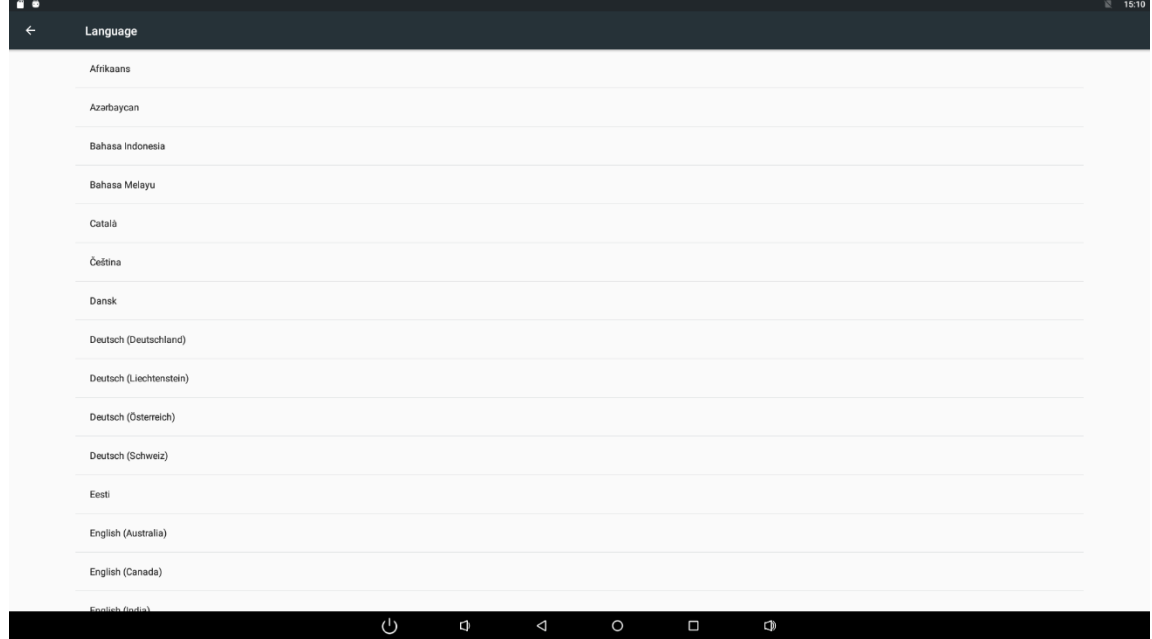

#### <span id="page-12-0"></span>Date & Time

In the App list, click "**Settings**" to open the system setting app, and select the option "**Date & time**".

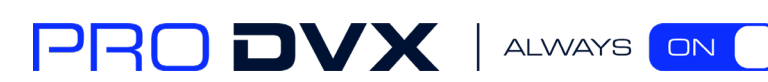

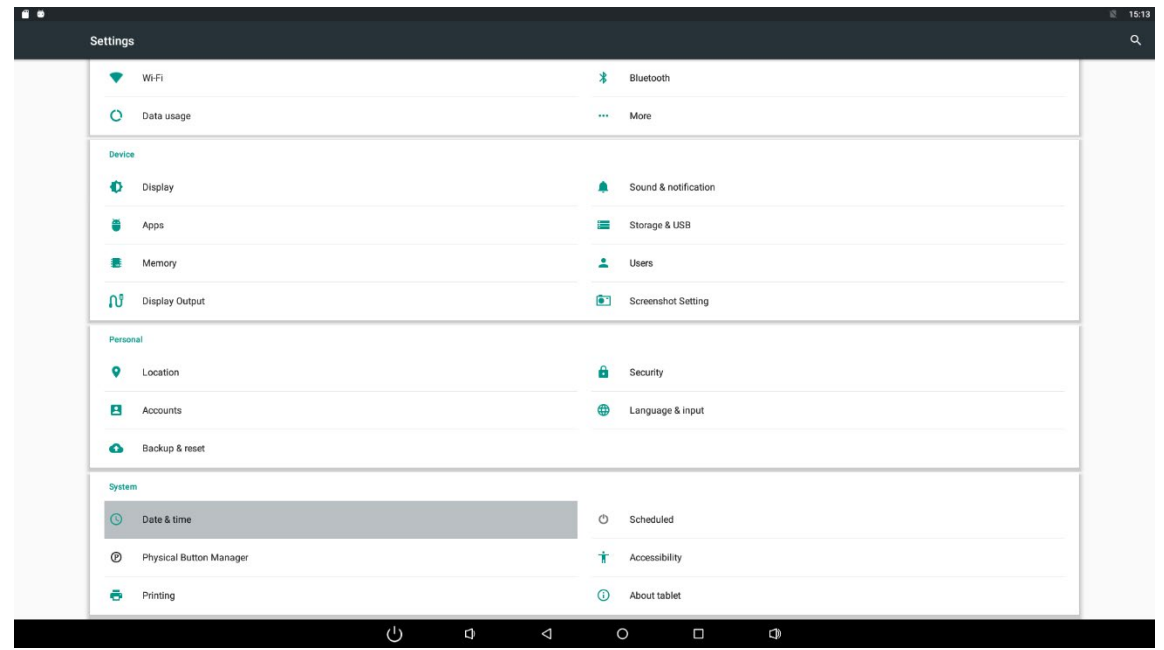

If you enabled the option "**Automatic date & time**" under "**Date & time**", system date and time will be synchronized automatically with network time when you connected a Wi-Fi network.

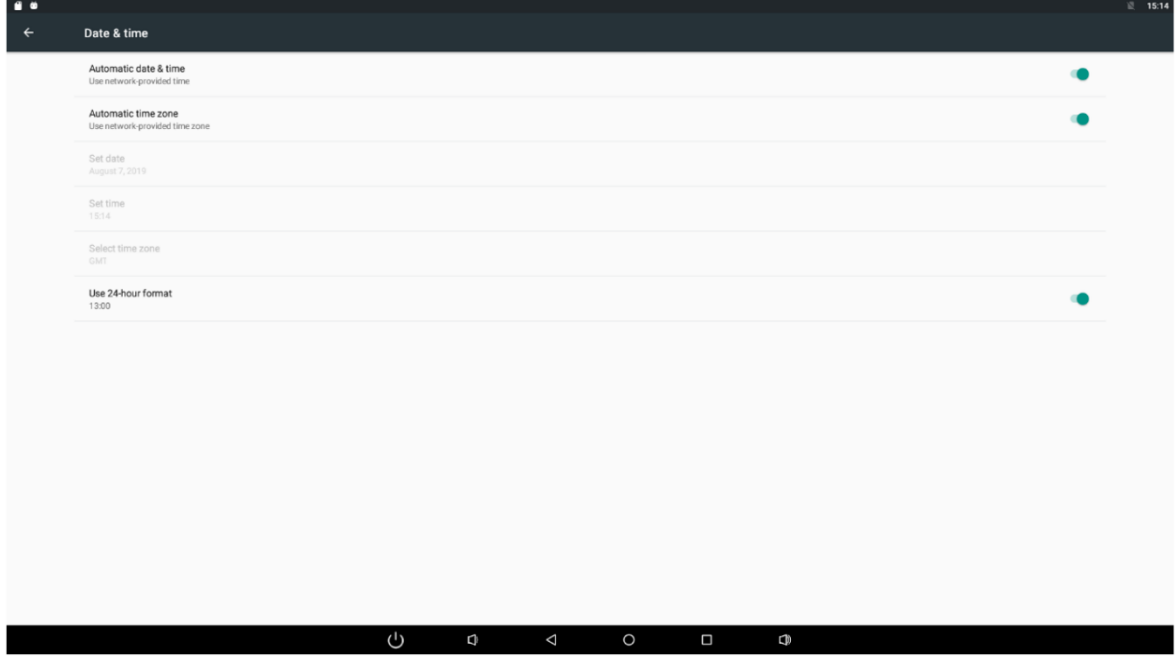

If you want to set the time manually, you need to disable "**Automatic date & time**" and "**Automatic time zone**".

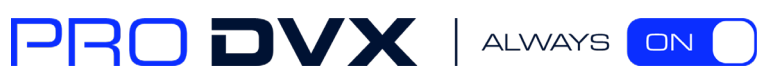

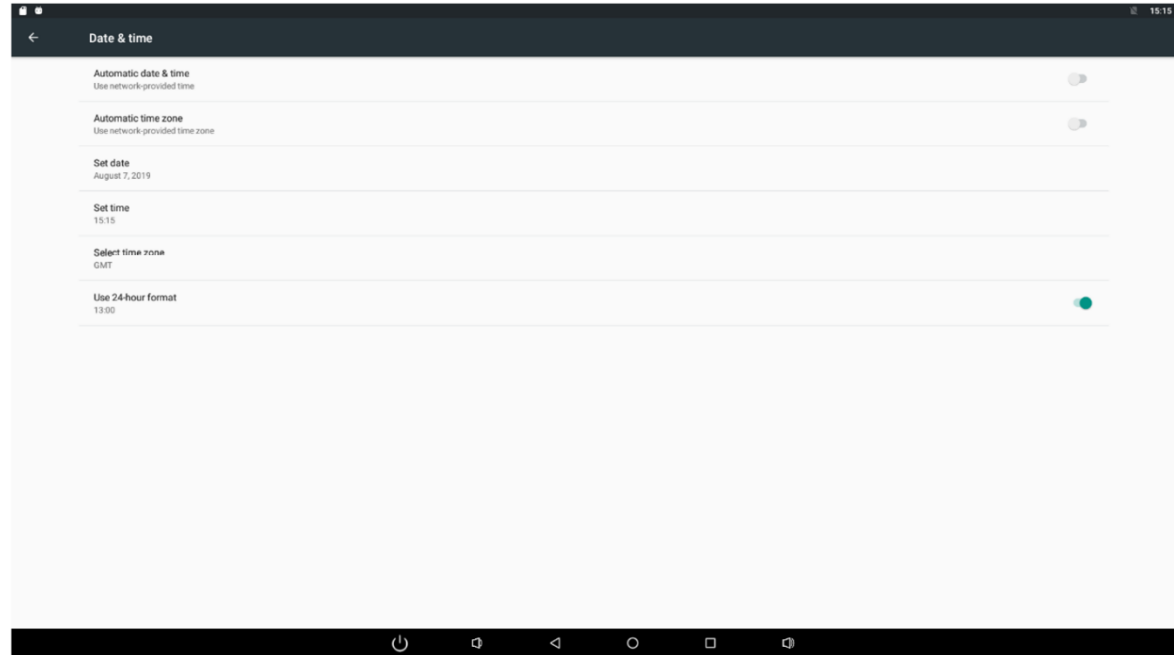

<span id="page-14-0"></span>In this option, you can also set time zone, time notation and date format.

#### Volume

On the system bar, click the **Volume**-icon  $\blacktriangleleft$  to decrease the system volume, and click the **Volume+** icon  $\overline{\phantom{a}}^{\boxplus}$  to increase the system volume.

<span id="page-14-1"></span>Or you can press the function keys (#**7** in **[Product Instruction](#page-2-0)**) at the lower-right corner on the back of the product to adjust the volume.

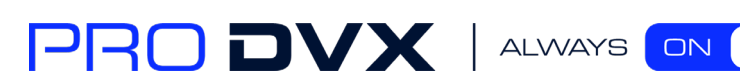

## **Brightness**

Drop down anywhere on the top of the screen, open a shortcut window, and click "brightness".

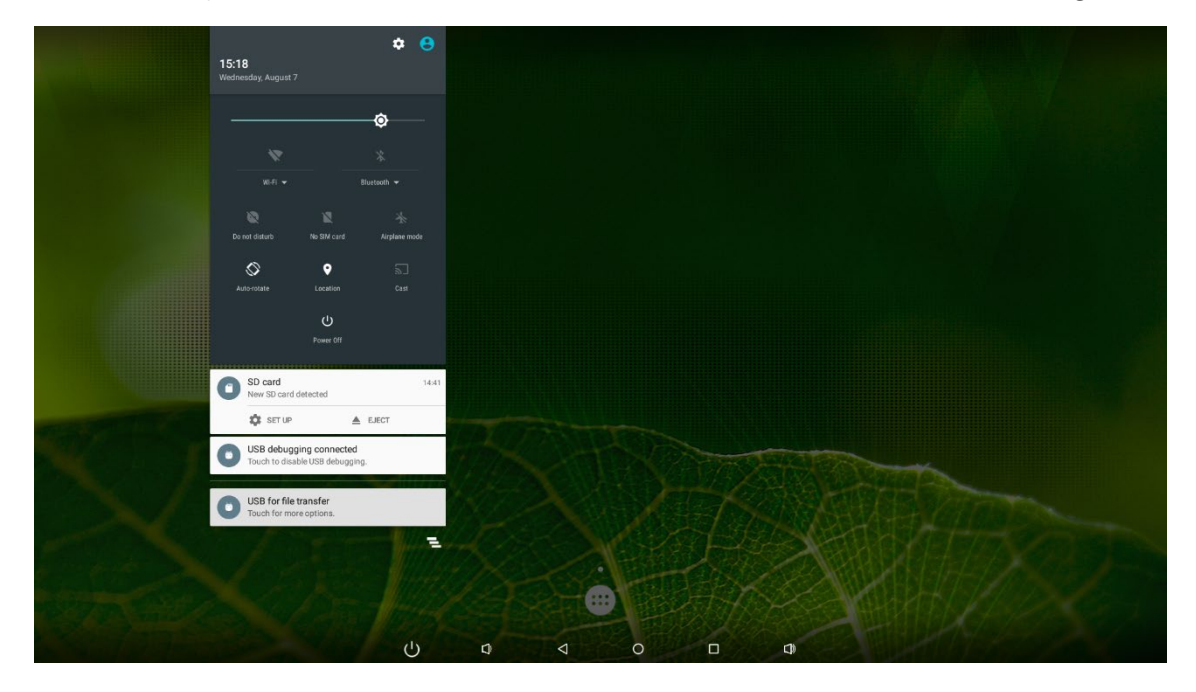

Slide the brightness button to adjust the brightness of the screen, or turn on **Auto** switch to automatically adjust the display's brightness to the appropriate level for the current ambient light.

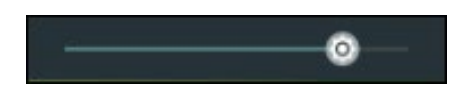

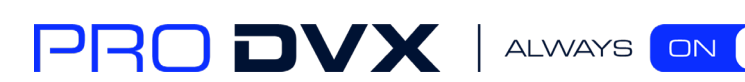

## <span id="page-16-0"></span>Scheduled Power On/Off

This function is used to power the device on and off automatically at the set time.

In the App list, click "**Settings**" **to** open the system setting app, and select the option "**Scheduled**".

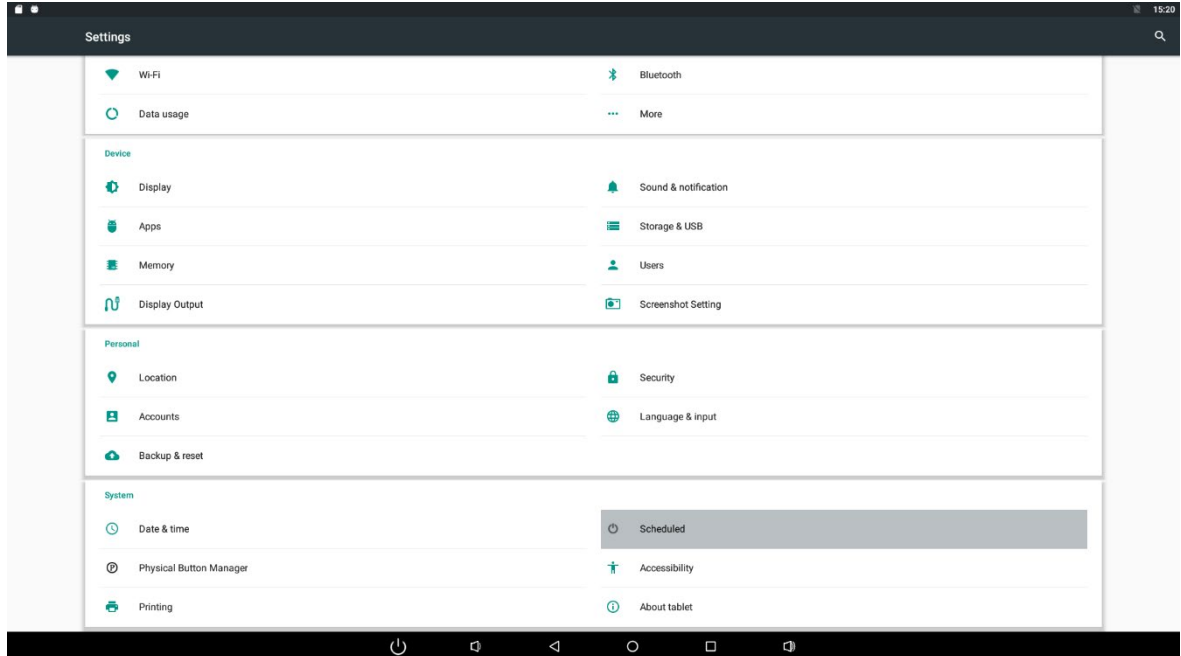

Click the single option "**Set Scheduled Sleep On/Off Clocks**".

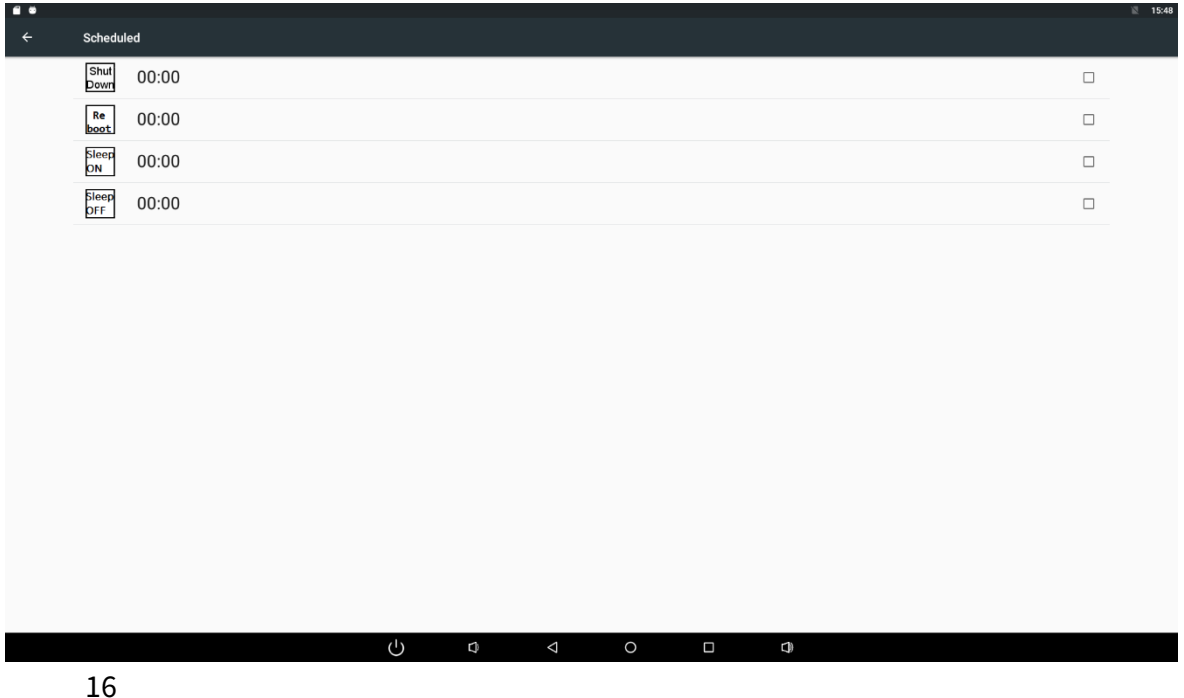

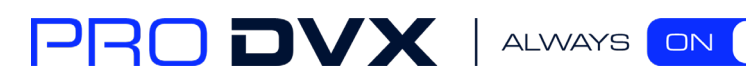

The third row is for sleep on clocks, and the following row is for sleep off clocks. Click the third row to enter the settings of sleep on clocks.

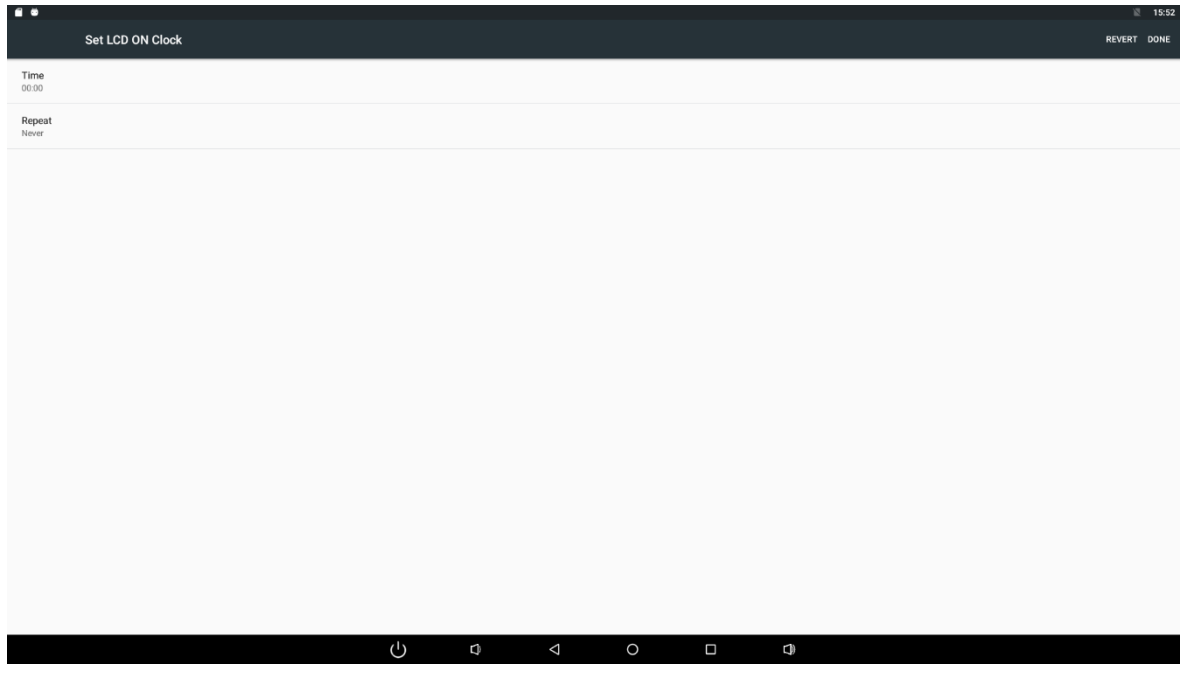

Click the option "**Time**" to set the power on time of this device.

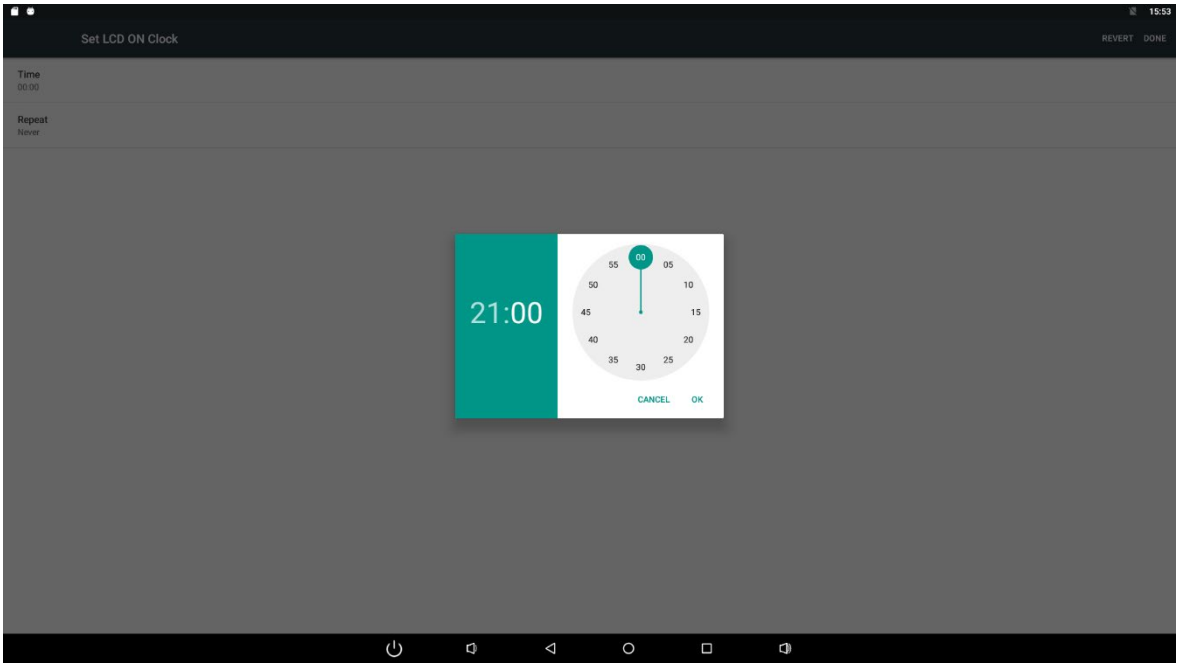

Click the option "**Repeat**" to select the days which will power on this device at the set time.

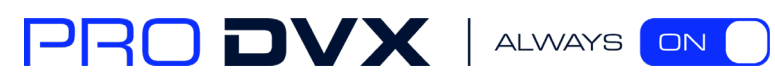

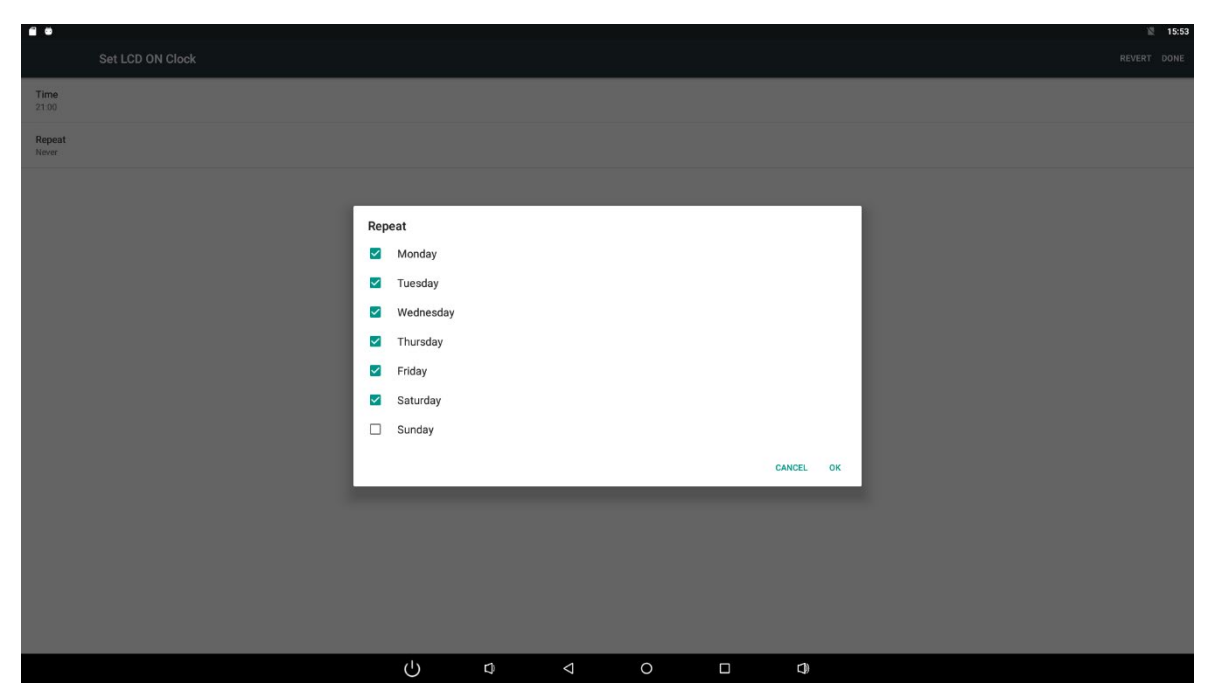

After setting, click "**Done**" at the upper-right corner of the screen to save them.

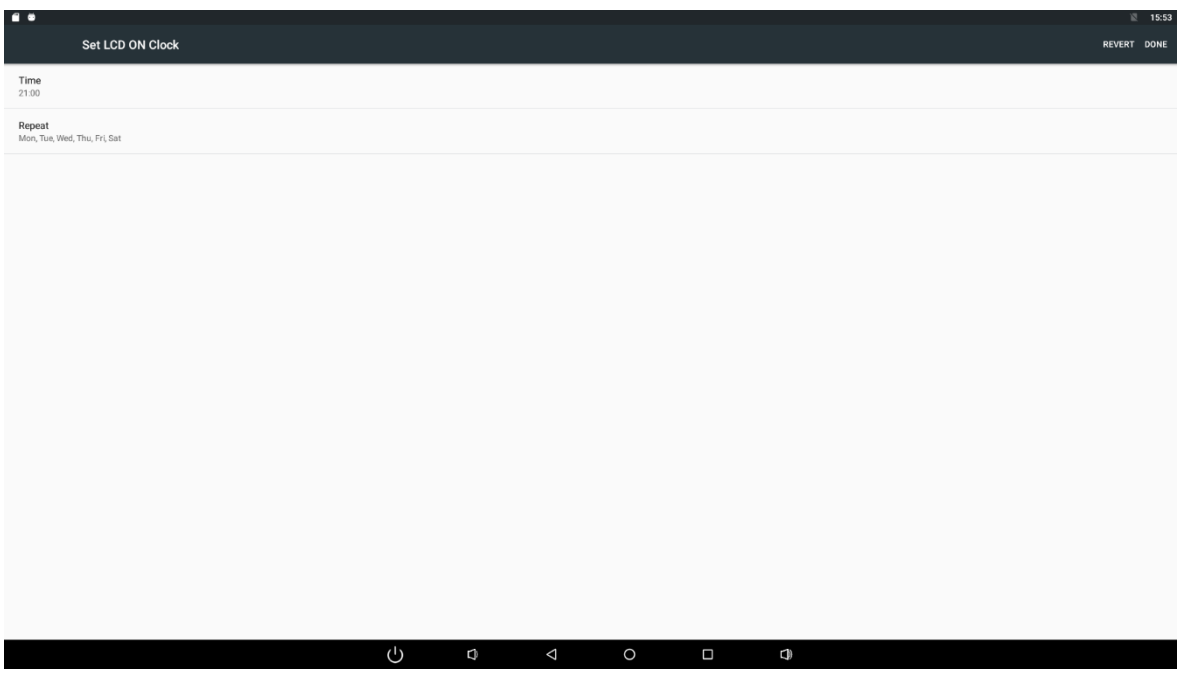

You will see the sleep on option checked after saving the settings.

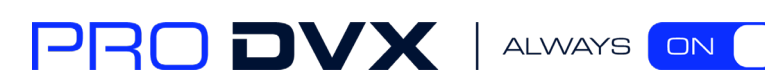

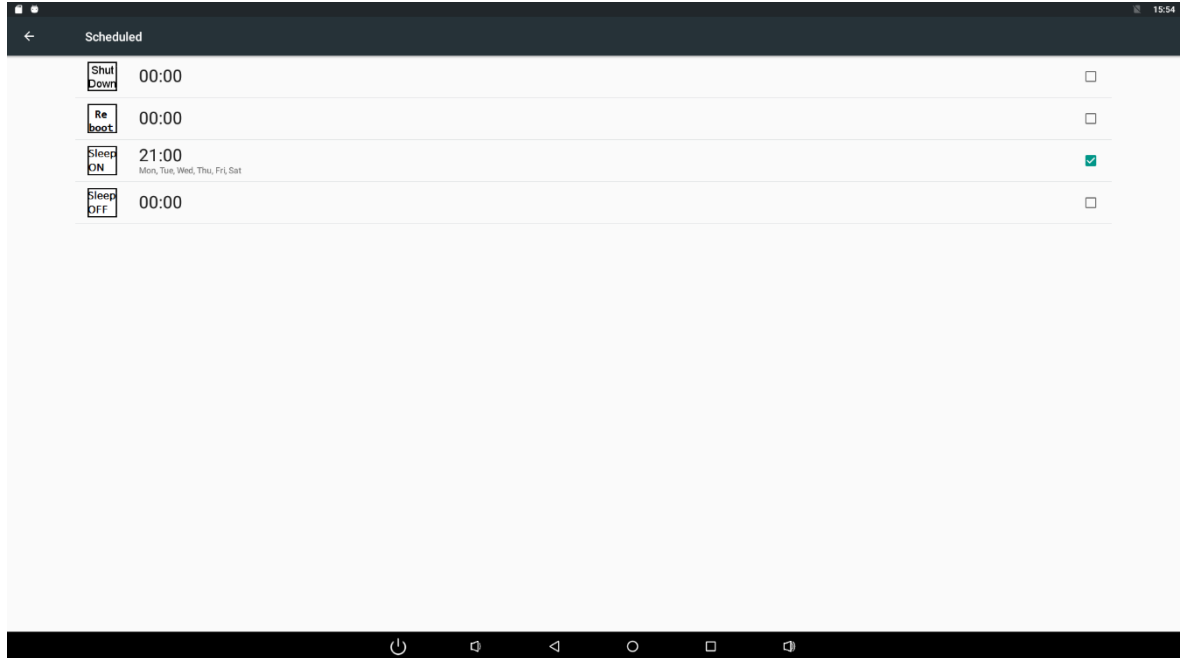

For sleep off clocks, you can set them as same as sleep on clocks.

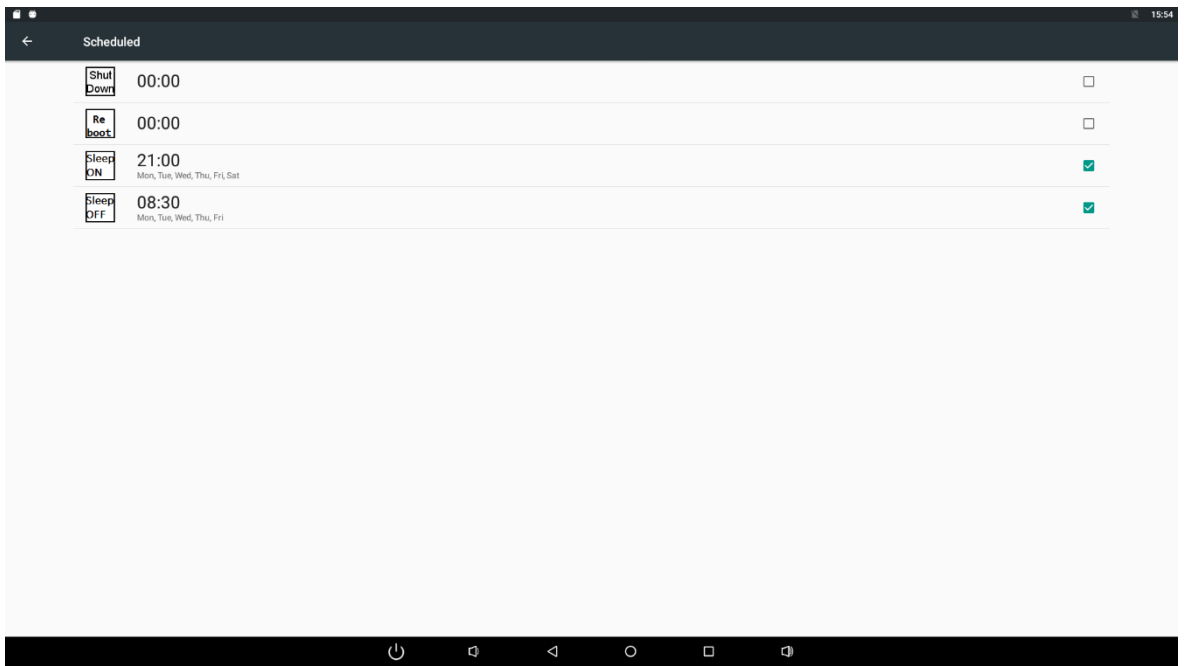

For shutdown and reboot clocks, you can set them to be the same as clock sleep.

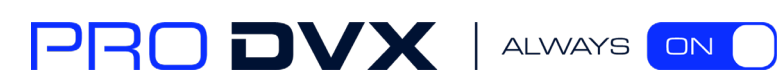

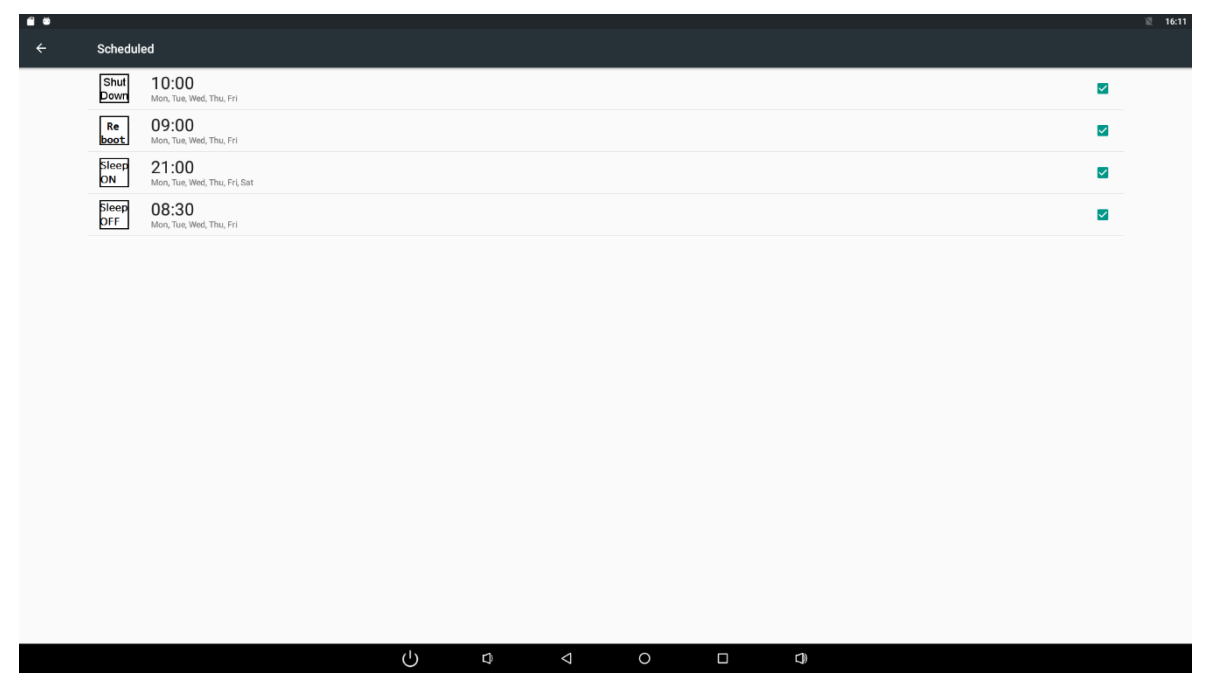

<span id="page-20-0"></span>After the settings, the device will be powered off at set time, and powered on again when achieves the appointed time.

#### Wi-Fi

In the App list, click "**Settings**" to open the system setting app, and select the option "**Wi-Fi**".

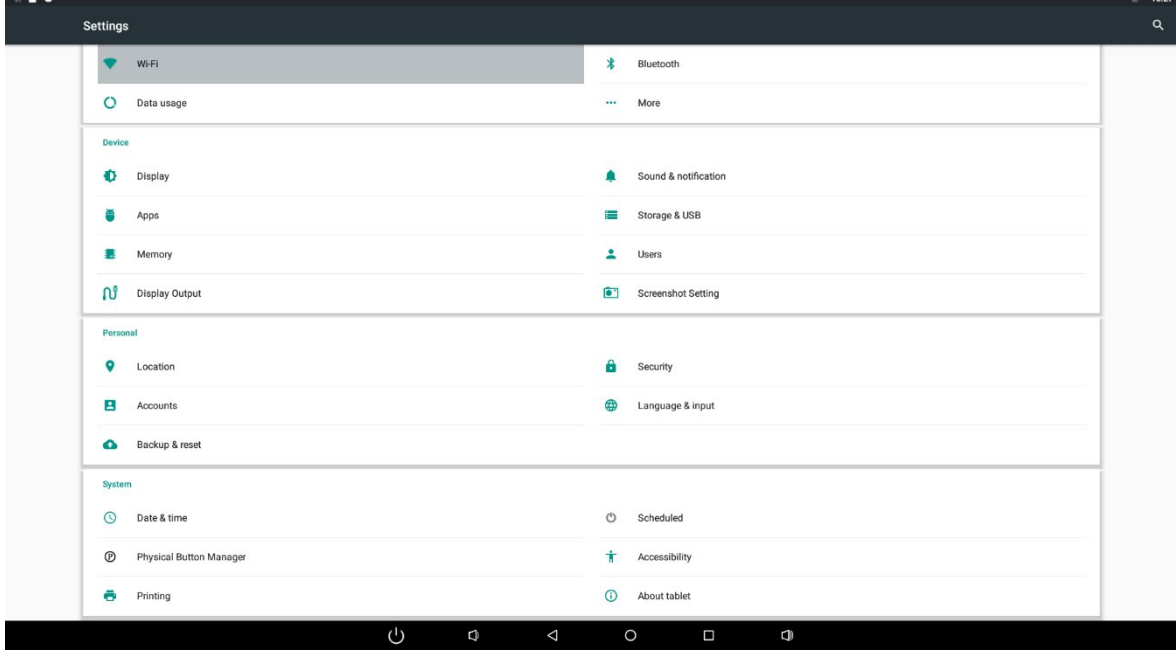

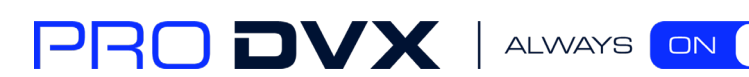

Switch the Wi-Fi button to **ON**. The product will scan available wireless networks automatically. Select a network under Wi-Fi networks and input the password to connect.

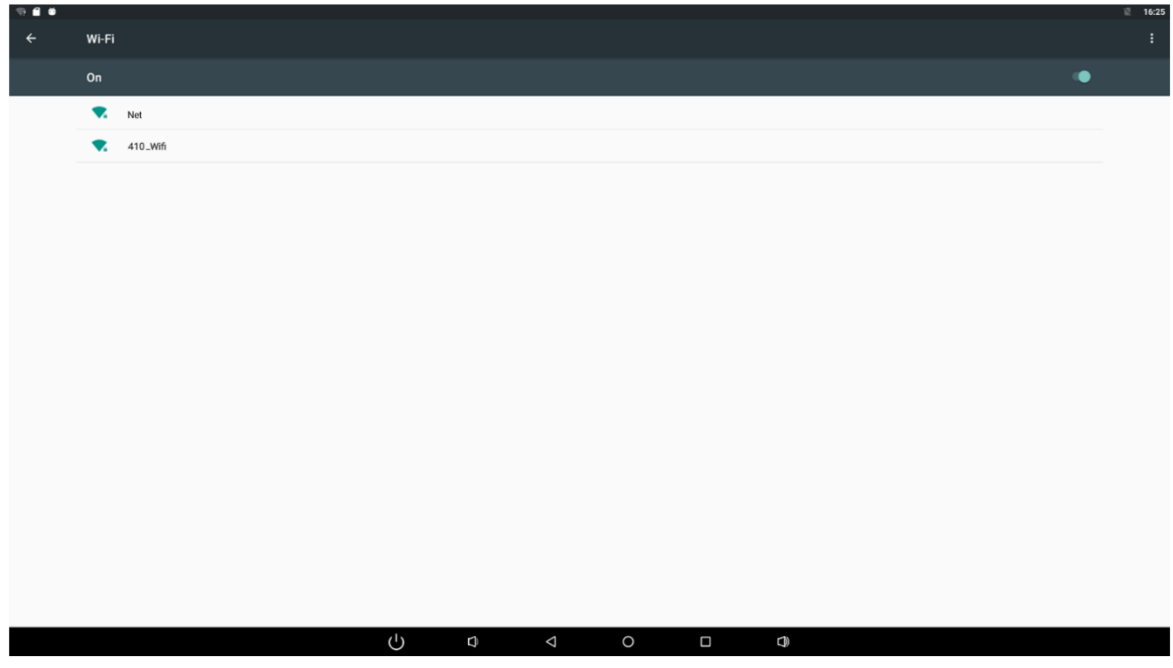

#### <span id="page-21-0"></span>Ethernet

In the App list, click "**Settings**" to open the system setting app, select the option "**More**", and then select "**Ethernet**".

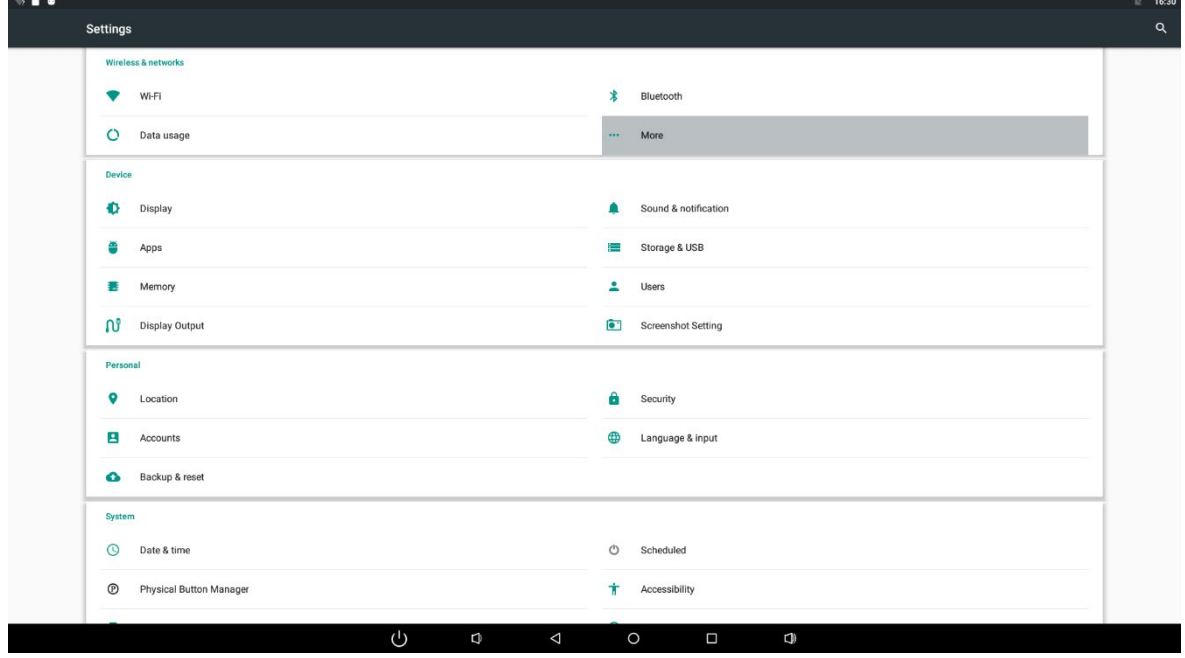

Check "Use Ethernet" and plug the Internet cable into the Ethernet port (**#11** in **[Product](#page-2-0)** 

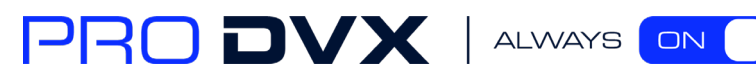

**[Instruction](#page-2-0)**). If Wi-Fi is on, please turn off Wi-Fi to allow Ethernet working.

If you are Static IP user, please set the configurations manually.

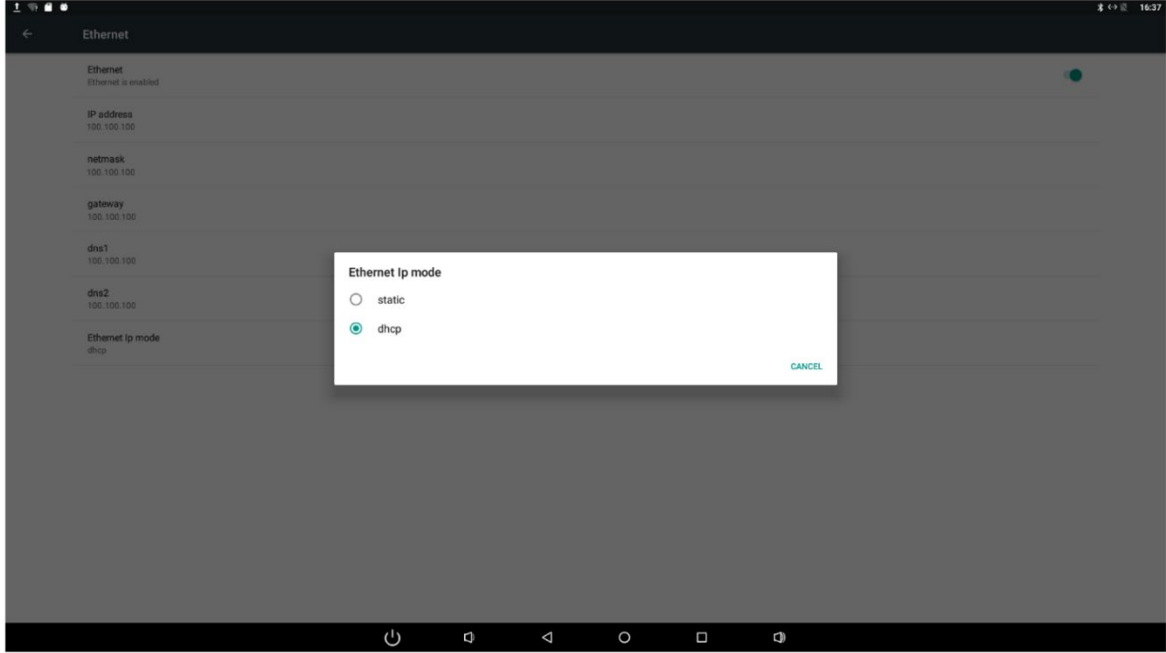

#### <span id="page-22-0"></span>Bluetooth

In the App list, click "Settings" **to** open the system setting app, and select the option "Bluetooth".

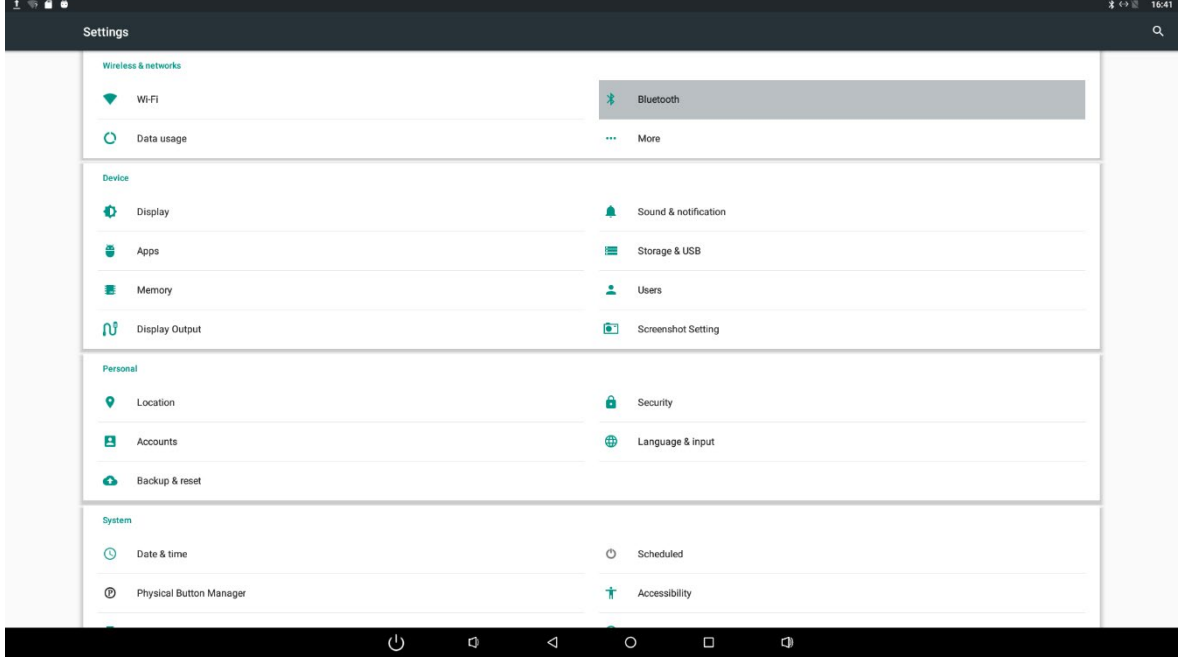

Switch the Bluetooth button to **ON**. The product will scan ambient available Bluetooth devices automatically.

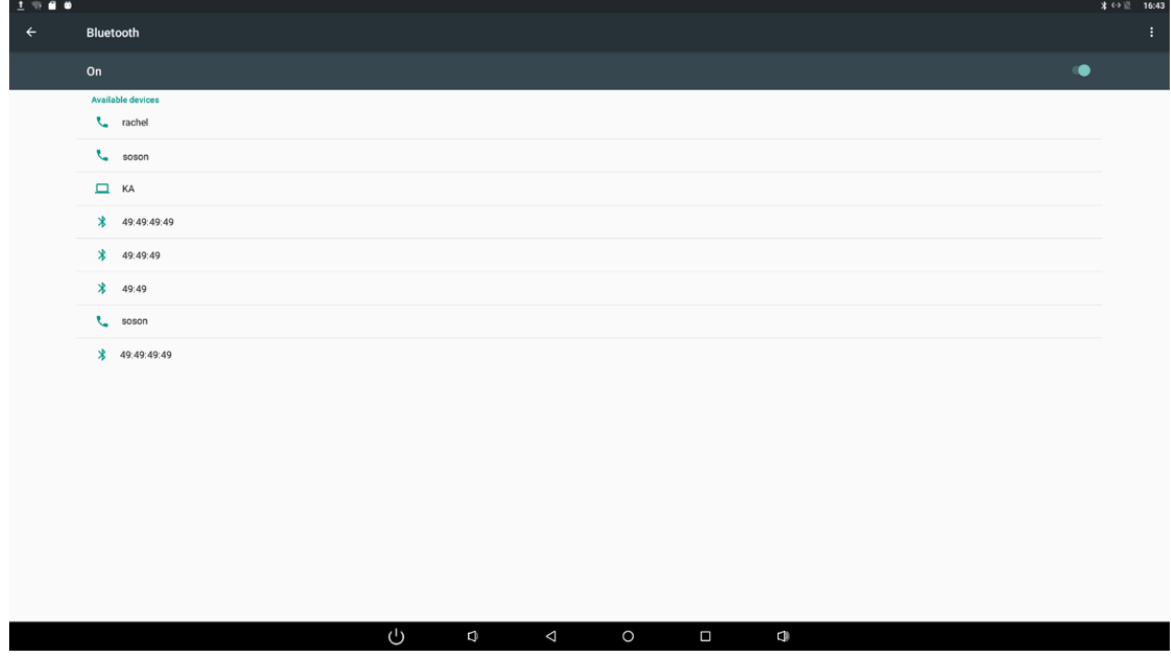

If you want to pair another Bluetooth device, select it from the "Available Devices" list, and then click "Pair" in the pop-up window. At the same time, click "Pair" in the pop-up window of the Bluetooth device to be paired.

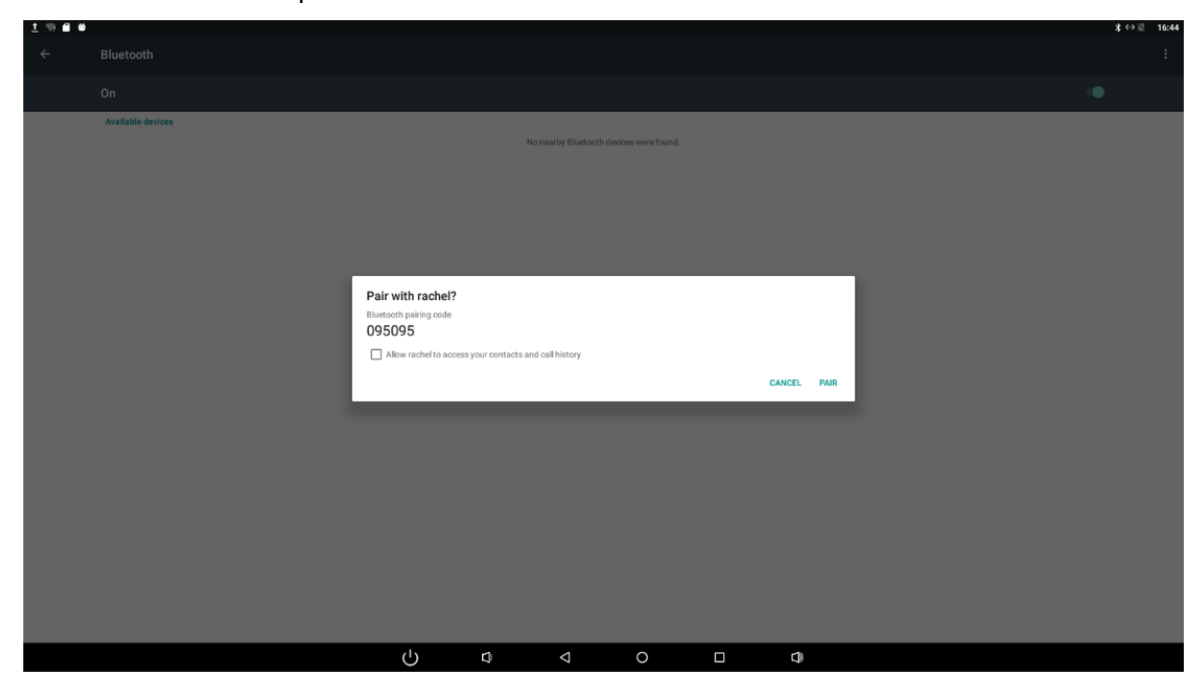

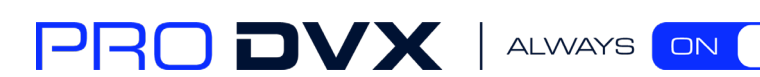

Bluetooth ó  $\mathbf{L}$  rache  $\mathbf{t}$  some  $\Box$  KA  $\frac{1}{2}$  49:49:49:49  $\frac{1}{2}$  49:49:49  $* - 49:49$  $\mathbf{t}$  soson

After pairing, the paired device will be moved to the "Paired Devices" list.

Click on the top right to change the bluetooth name in the menu.

 $(1)$ 

D

<span id="page-24-0"></span>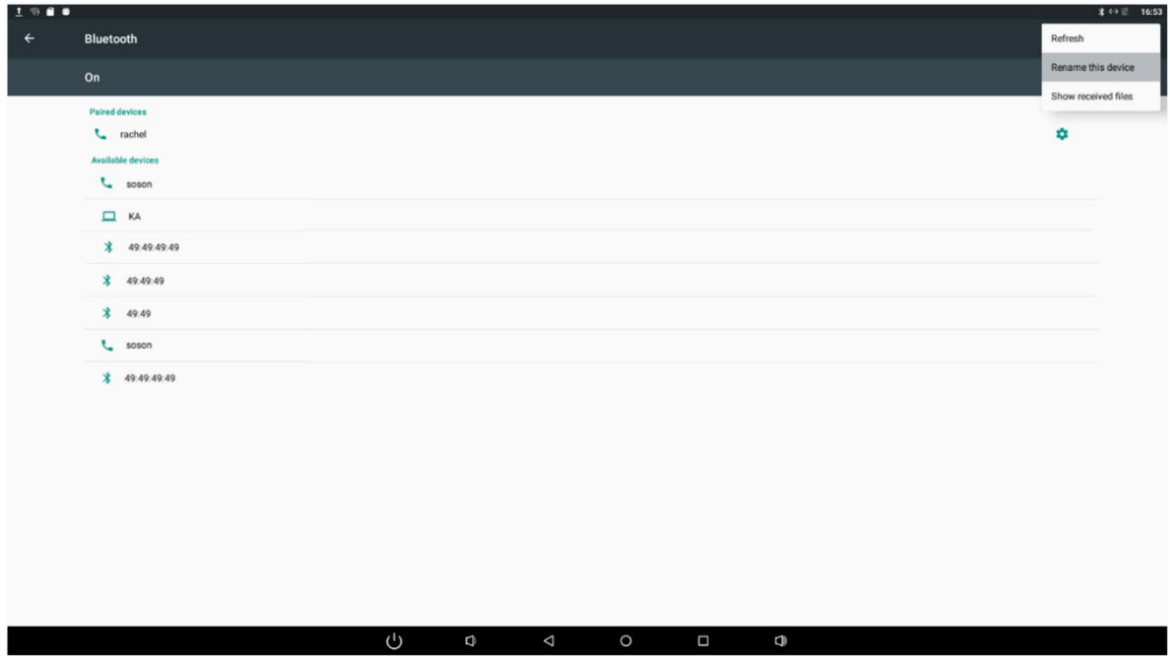

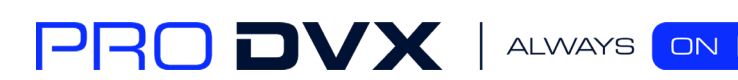

 $\frac{1}{2}$  49:49:49

## Virtual Keyboard

The device provides a virtual keyboard for typing. You can use it as a real one. When you click in a text input box, the virtual keyboard will appear at the bottom of the screen. To collapse the virtual keyboard, you can click the icon  $\blacktriangleright$  in the system bar.

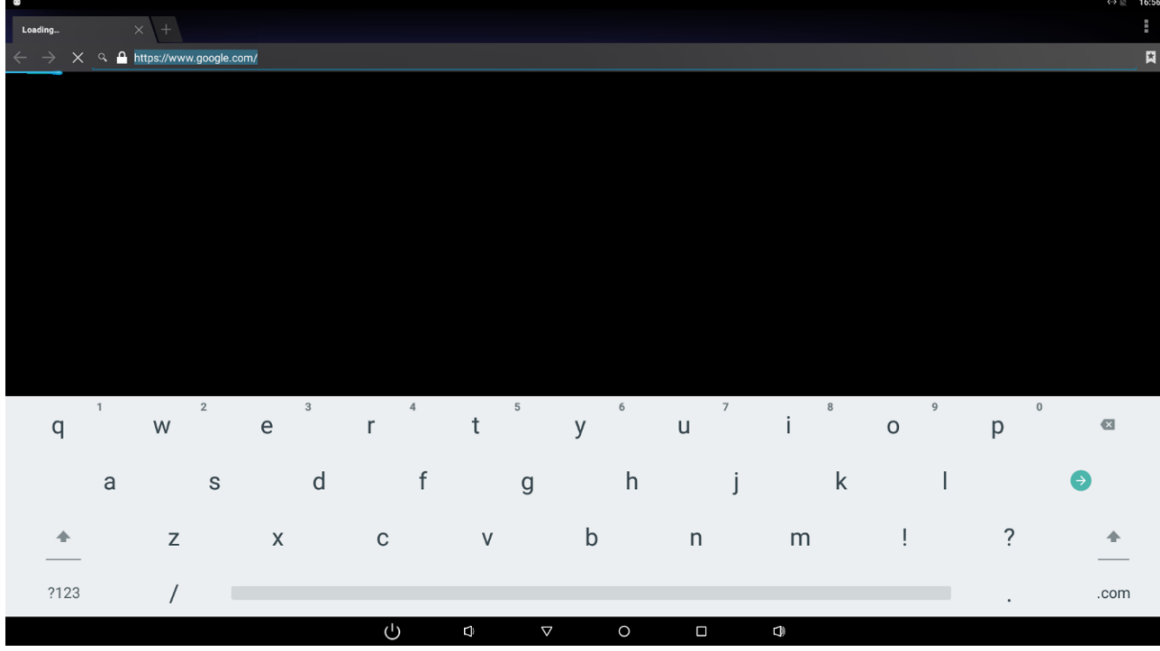

## <span id="page-25-0"></span>Switch Input Methods

Select the "Current Keyboard" change Keyboard in the system Settings "Language & input" option of your app.

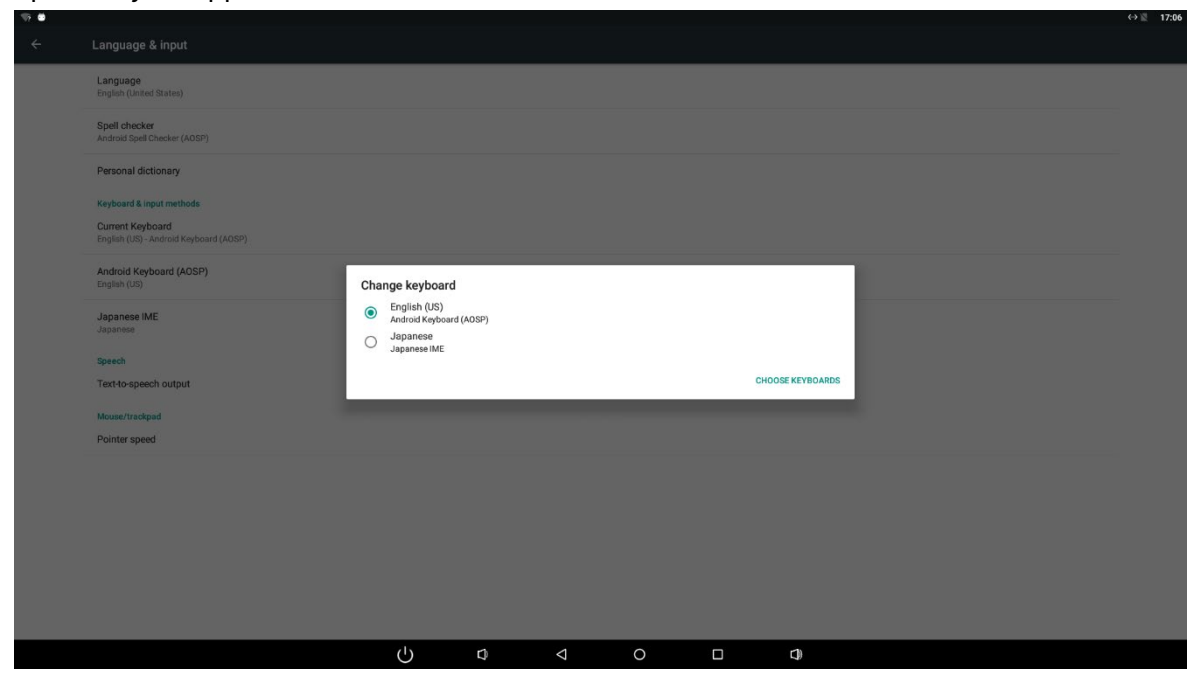

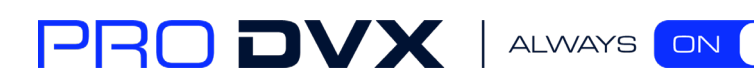

## <span id="page-26-0"></span>Take Photos & Shots

Front 5M pixels camera is an optional accessory.

In the App list, open "**Camera**"

Click the capture button  $\Omega$  to take a photo. Click the  $\Box$  button on the upper right to change the camera Settings.

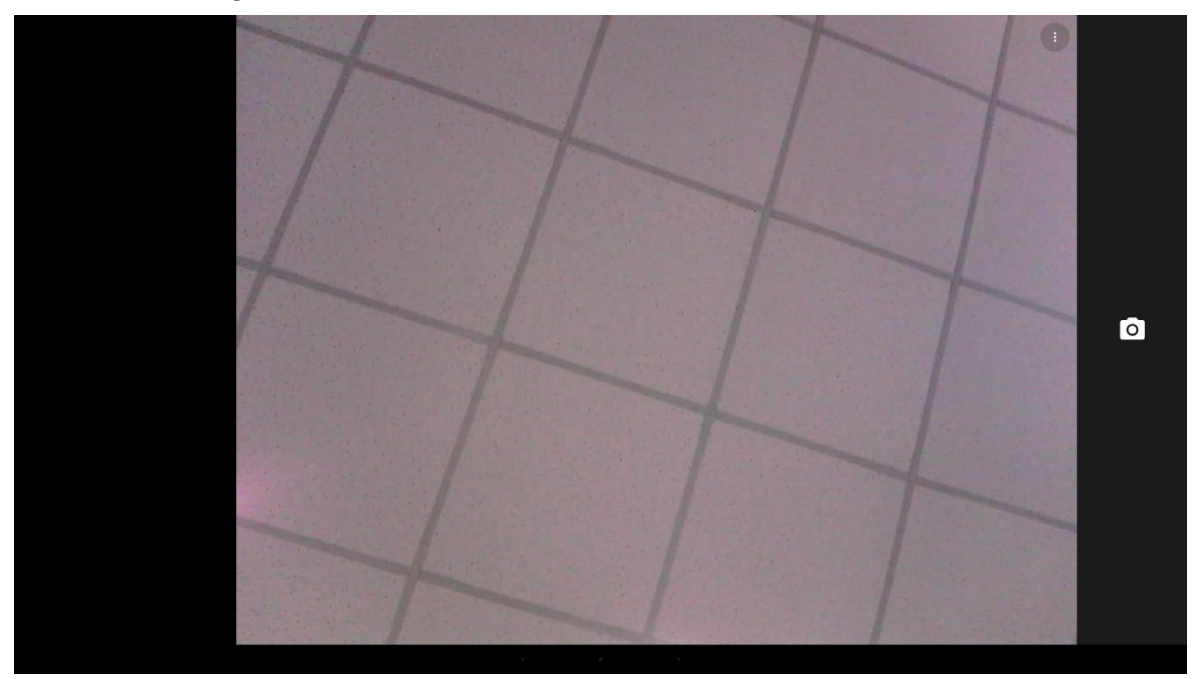

Click  $\mathbb E$  to turn on the reference function. Click  $\mathbb S$  to open the countdown function;

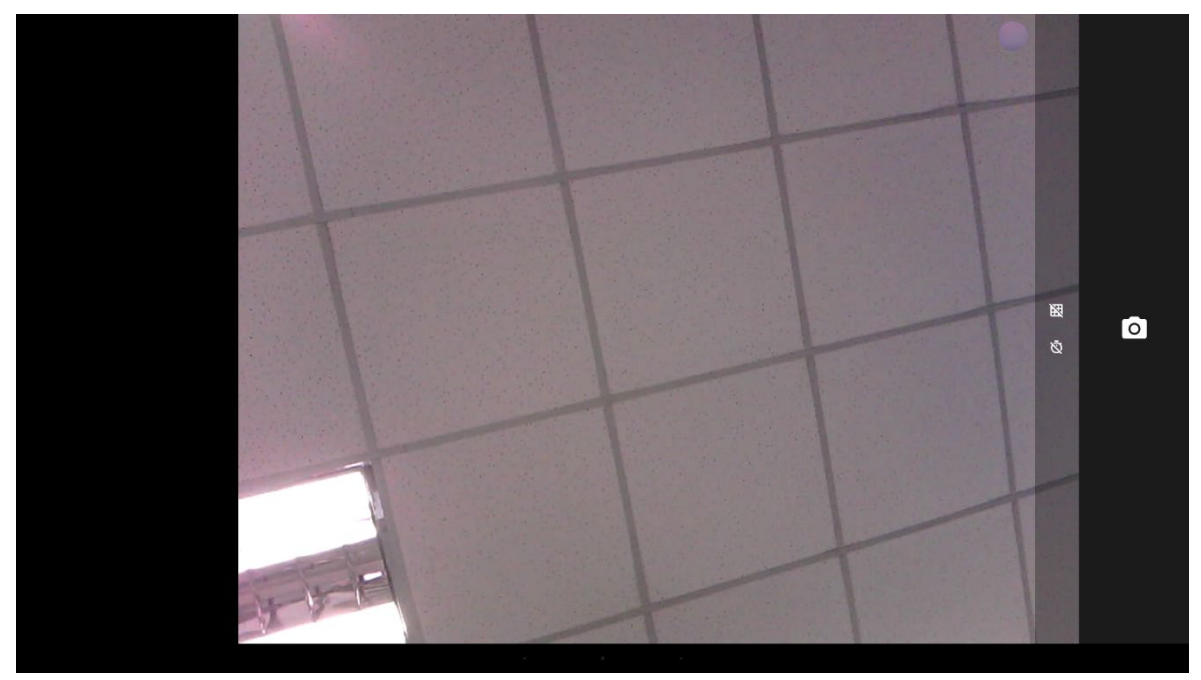

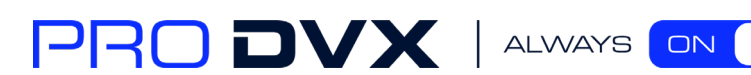

Slide the interface to the right click  $\bullet$  or  $\bullet$  under the capture button to switch take photos or videos.

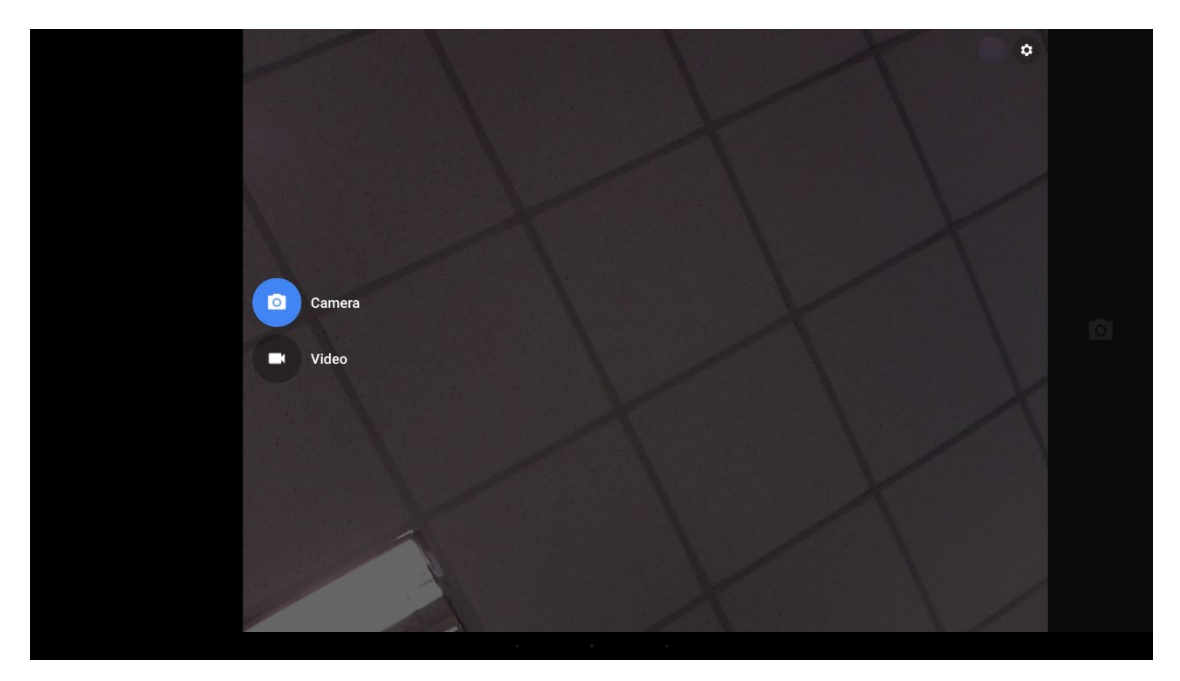

Click the capture button  $\Box$  for shooting a video.

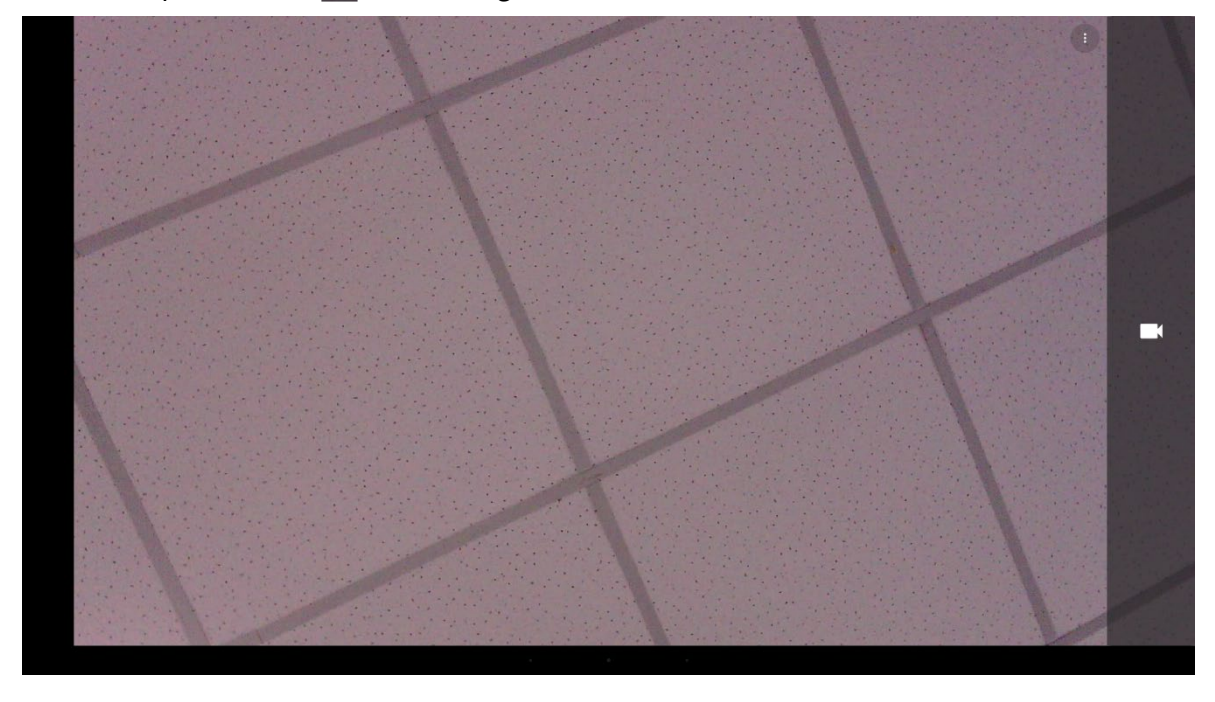

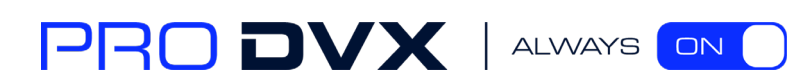

Click the capture button  $\Box$  to stop the shot.

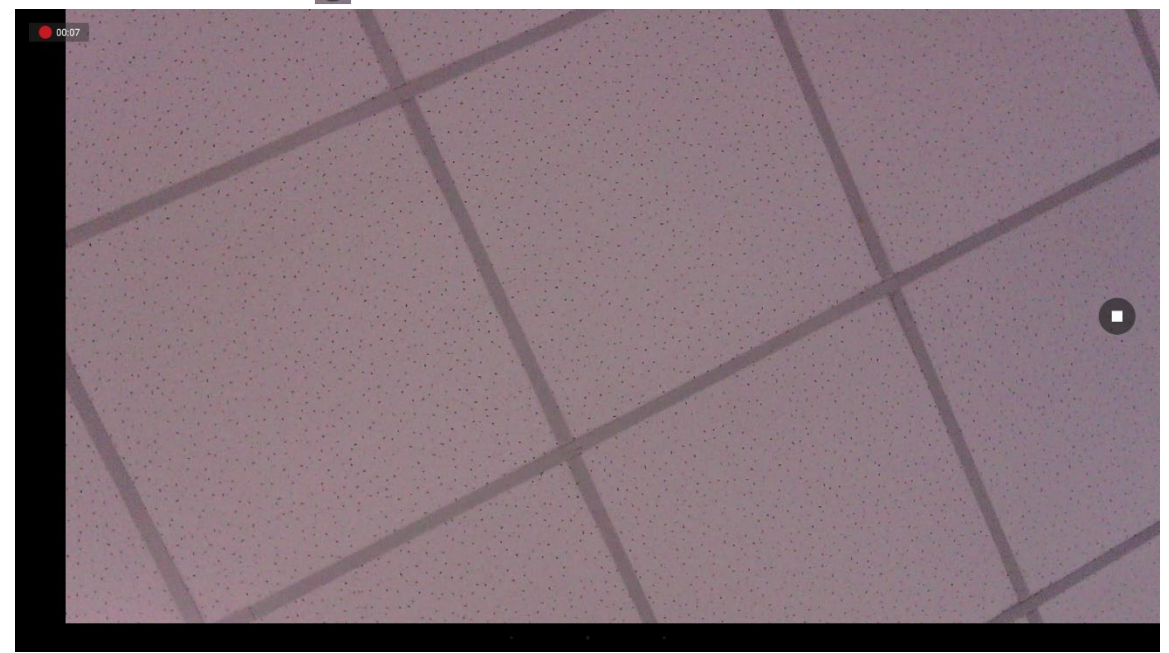

#### <span id="page-28-0"></span>Surf Online

In the App list, open "**Browser**" .

When connecting the device to a network, you can visit websites, play online media or download files via the browser.

In a browser window, enter in a URL in the address bar and click "**->**" in the virtual keyboard to go. You can also click to add new tabs to make multiple tabs opened simultaneously.

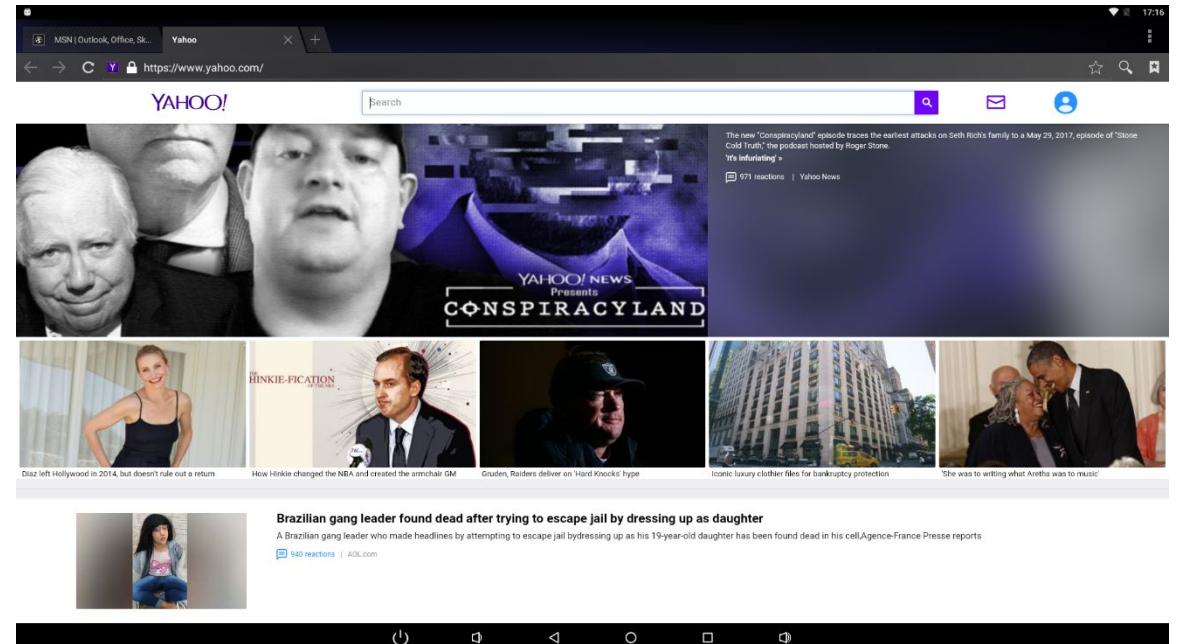

PRO DVX | ALWAYS ON

#### <span id="page-29-0"></span>Browse Files

In the App list, open "**Explorer**"to view local files.

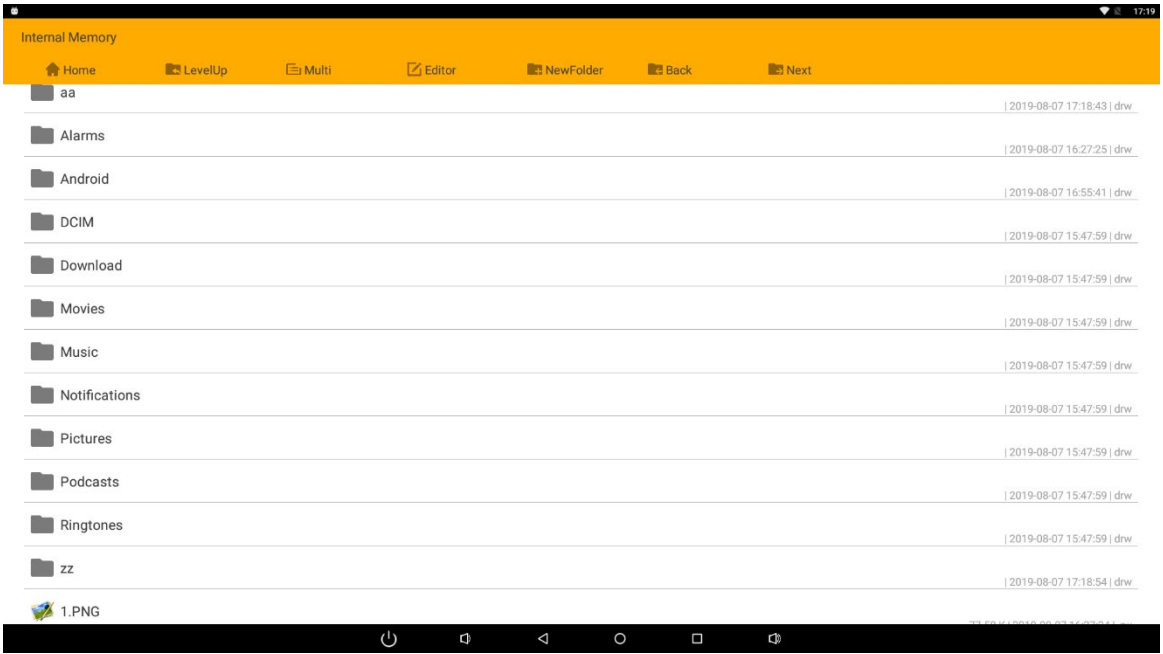

Long-press a file or folder to do file operations, such as copy, delete, move (cut), paste, rename, send (share) and create shortcut.

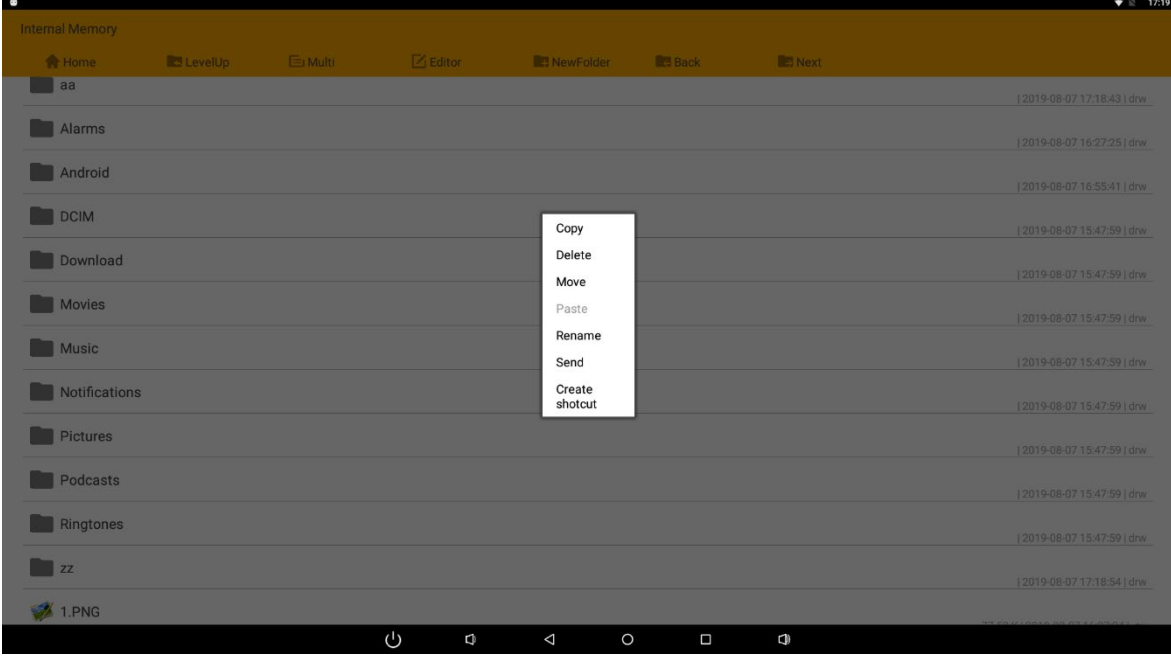

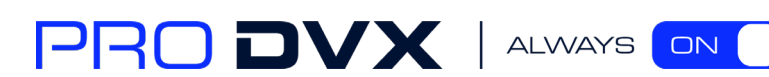

If you want to select several files/folders at once, click "Multi" in the menu, and then select files/folders. The selected files/folders will be highlighted in blue.

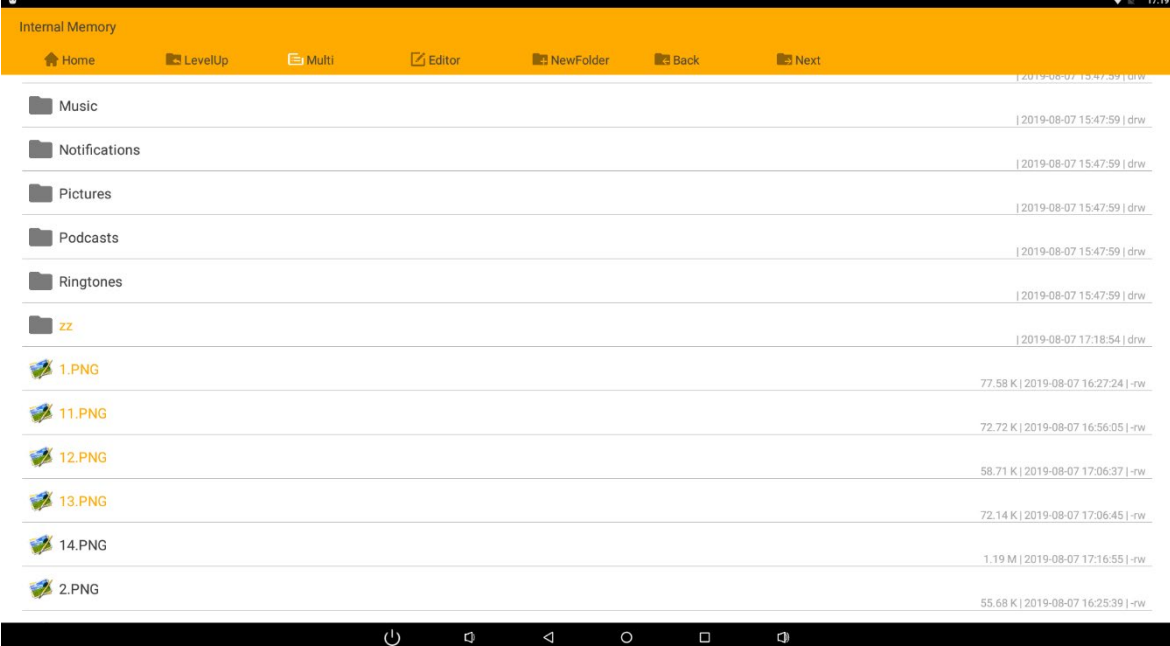

<span id="page-30-0"></span>Click "Editor" in the menu to operate the selected files/folders.

## Play Media

With the provided apps, you can play your media files on your storage, such as pictures, music and videos.

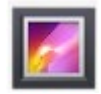

#### **Gallery Player:**

Support JPG, BMP, GIF, JPEG, PNG.

**Music Player:** Support MP1, MP2, WMA, WAV, AAC, OGG, APE, FLAC.

<span id="page-30-1"></span>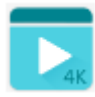

#### **Video Player:**

Support MKV, TS, FLV, AVI, VOB, MPG, DAT, ASF, RM, MOV, 3GP, MP4, WMV.

## Install & Uninstall Apps

<span id="page-30-2"></span>Install Apps

Before installing an app, please download the app (.apk) to via the browser, or copy a

30

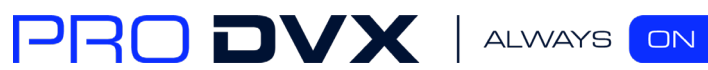

downloaded app to the device from your computer.

Click "Install" button.  $\mathbf{v}$ 17:36 Apkinstaller Install **Manage** Exit  $\mathcal{L}^{(1)}$  $\Box$ Choose the installation file's location.  $\blacksquare$  $\widehat{\blacktriangledown} \ \boxtimes \ 17:44$ Install Path: / Internal Memory  $T$  TF Card  $\overline{C}$  $\Box$  $\phi$ 

Then you can open "ApkInstaller"  $\bullet$  in the App list to install the downloaded app.

The apk files will be automatically scanned in the right side list.

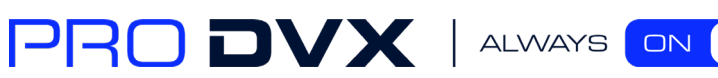

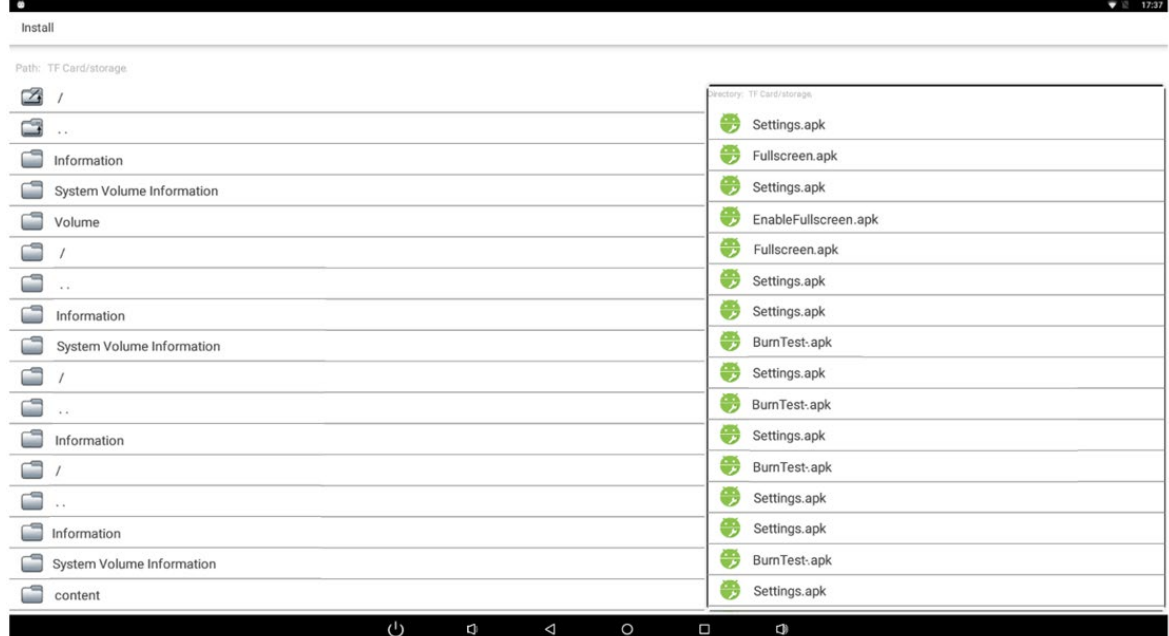

Click the apk you want to install.

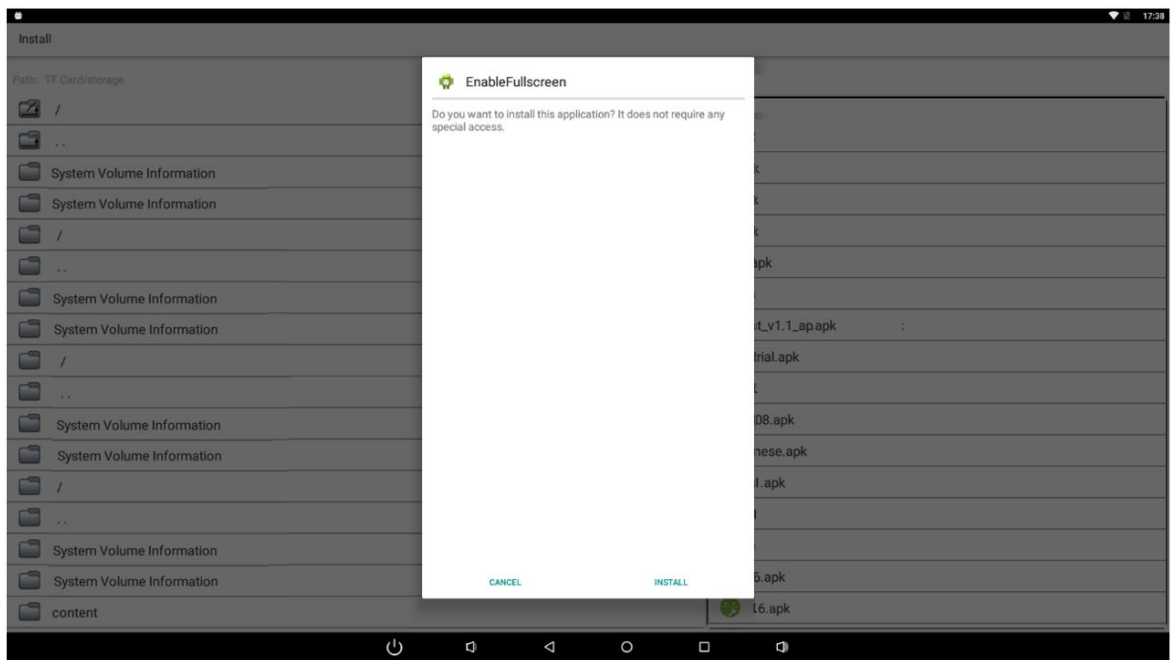

Click "Install" or "Next" until it turns to "Install", and then waiting for installation finished.

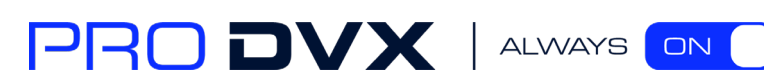

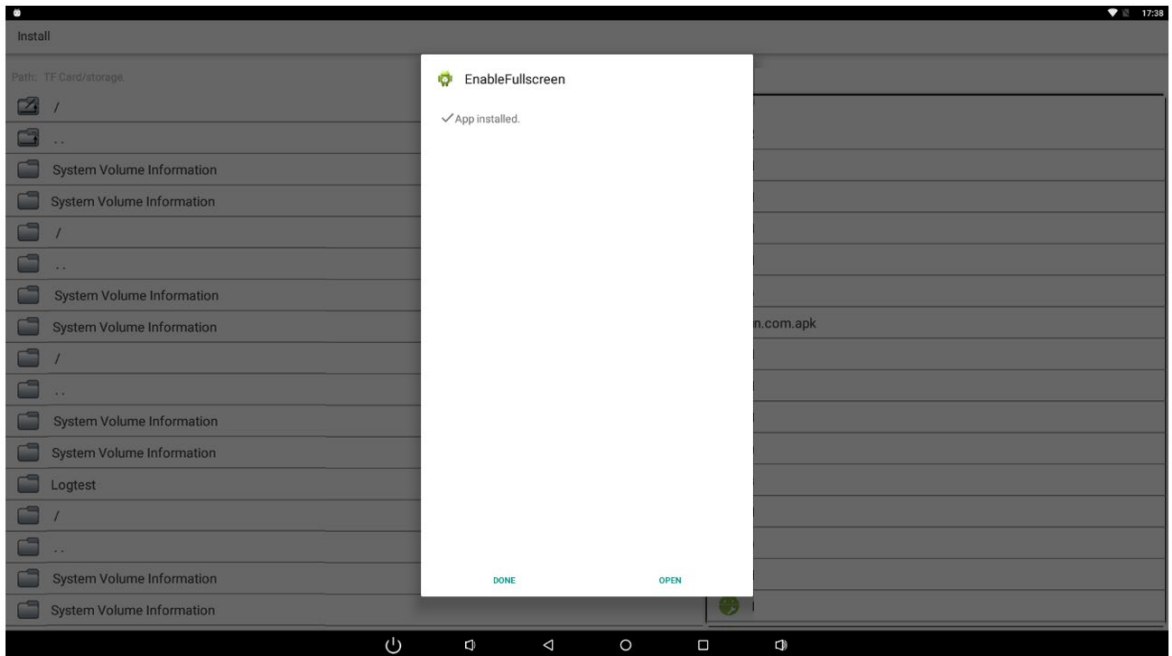

You can also download an android app market, and install the apps via the market. If "Install blocked" is prompted when installing an app, please open "**Settings**" and select the option "**Security**", allow "**Unknown sources**" and then back to reinstall the app.

<span id="page-33-0"></span>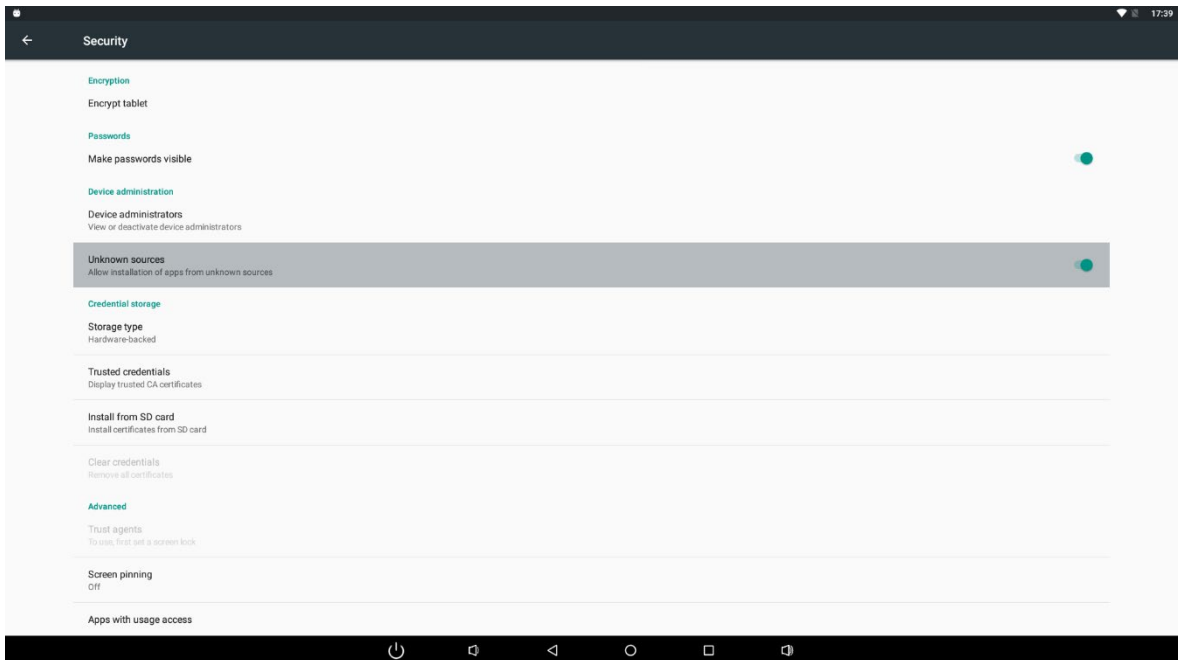

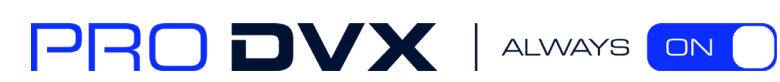

#### **Uninstall Apps**

To uninstall an app, please open "**Settings**" in the App list and select the option "**Apps**". In this option, you will see the installed apps list.

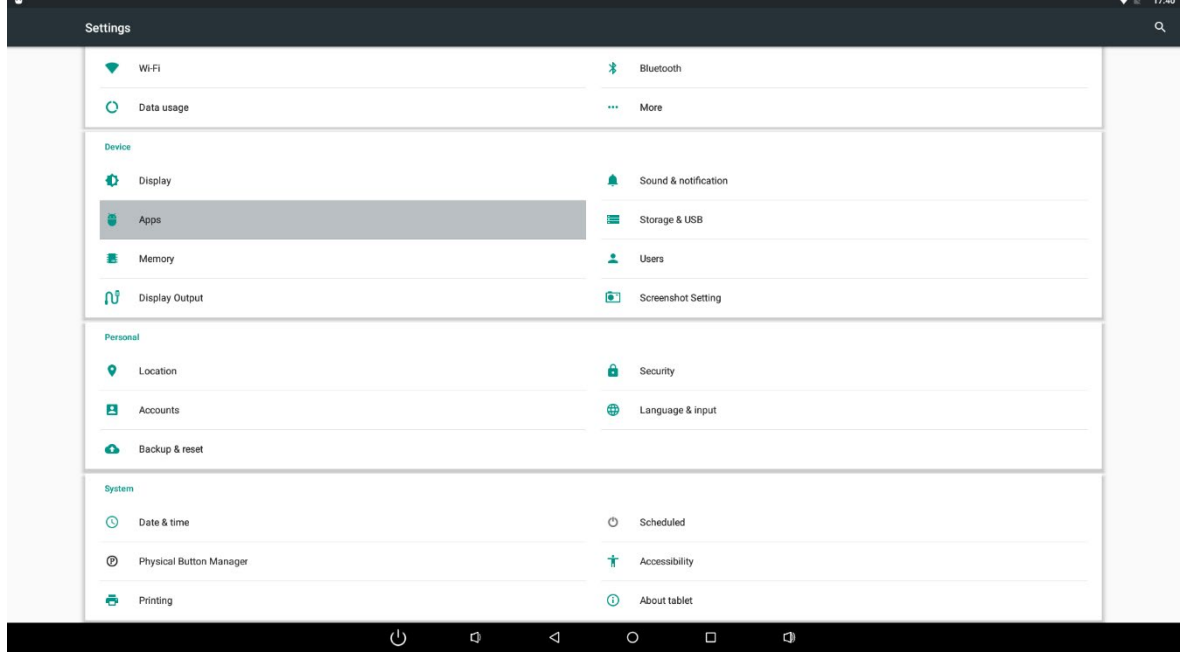

Click the app you want to remove to enter the detail page.

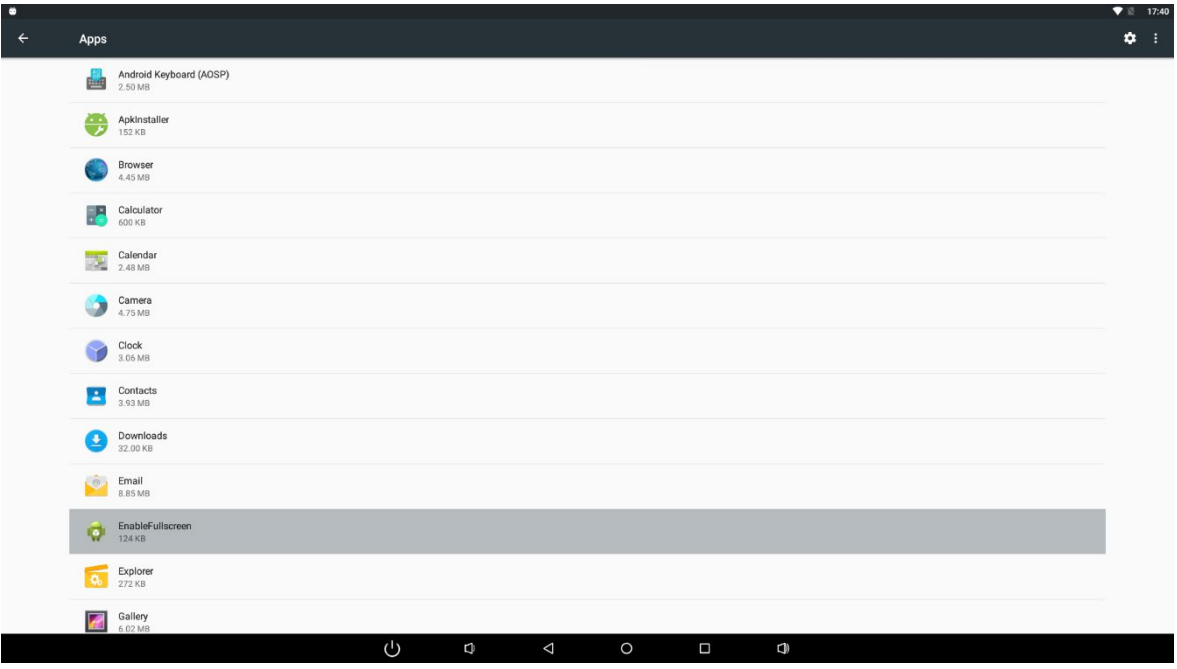

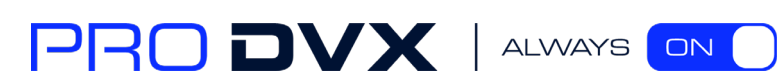

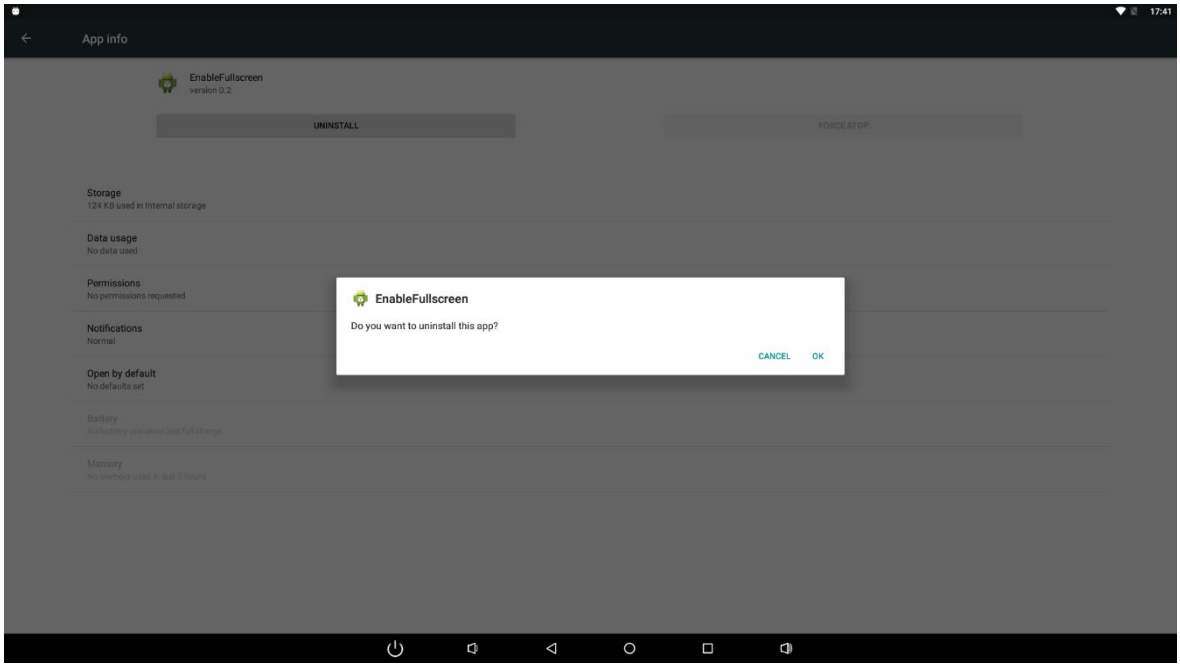

Click the "**Uninstall**" button and select "OK", and then waiting for uninstallation finished.

## <span id="page-35-0"></span>Reset to Factory Default

Please make sure to back up the important data before resetting the device.

In the App list, click "**Settings" <sup>to</sup>t** to open the system setting app, and select the option "**Backup & reset**".

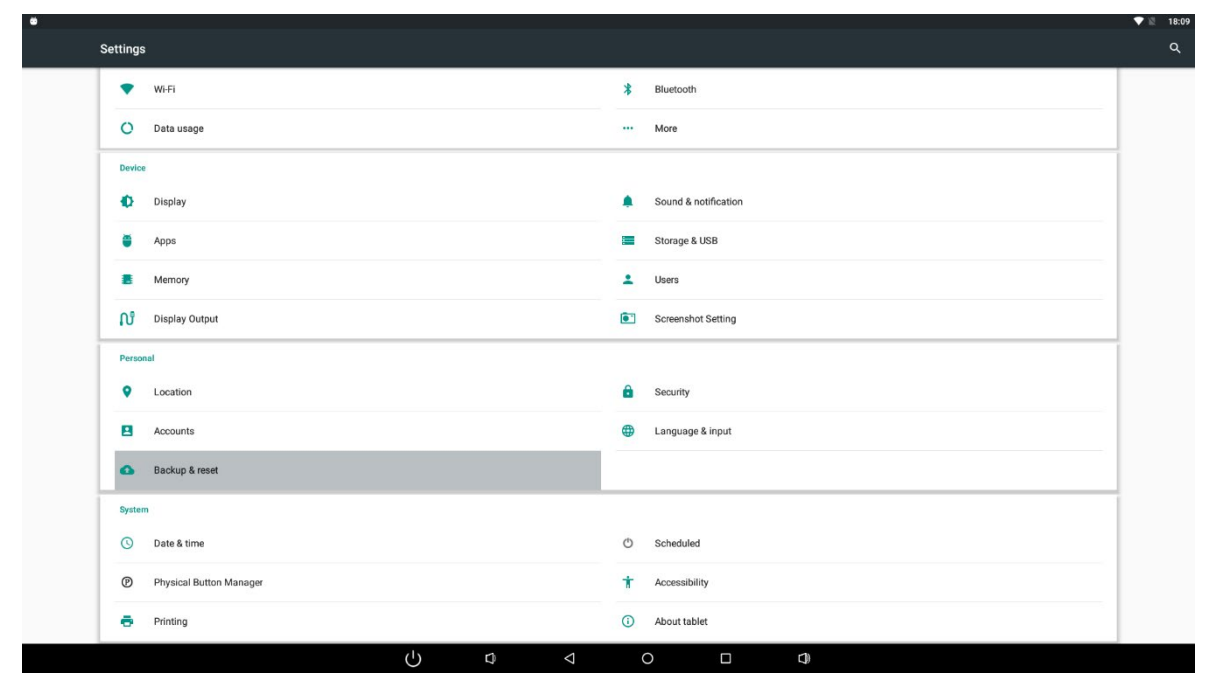

#### Click "Factory data reset".

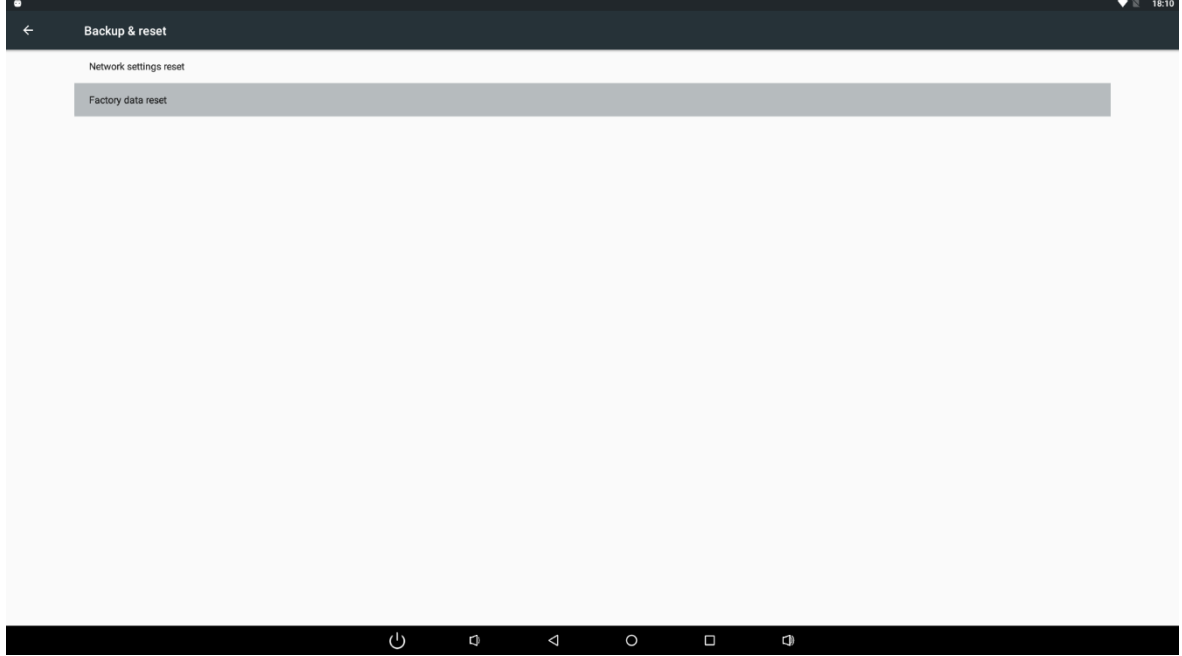

#### Click "Reset tablet" button.

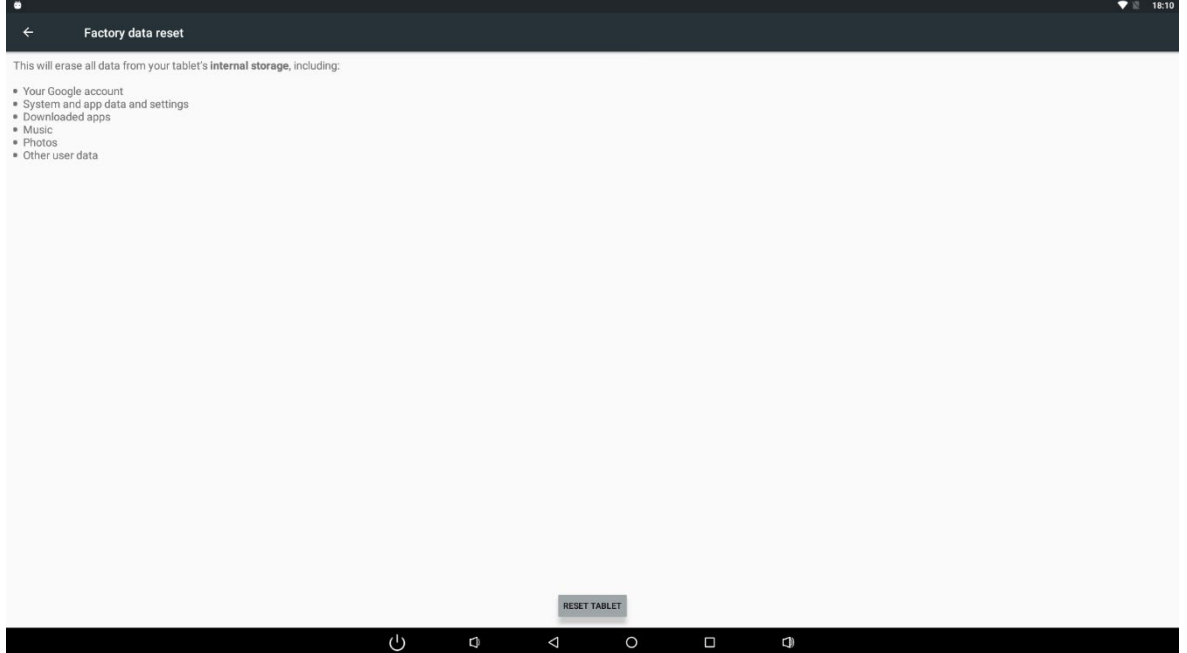

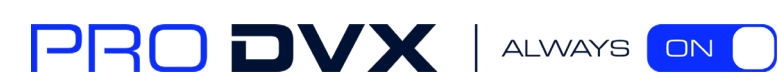

Click "Erase everything" button, and then waiting system reboots and resets to factory default.

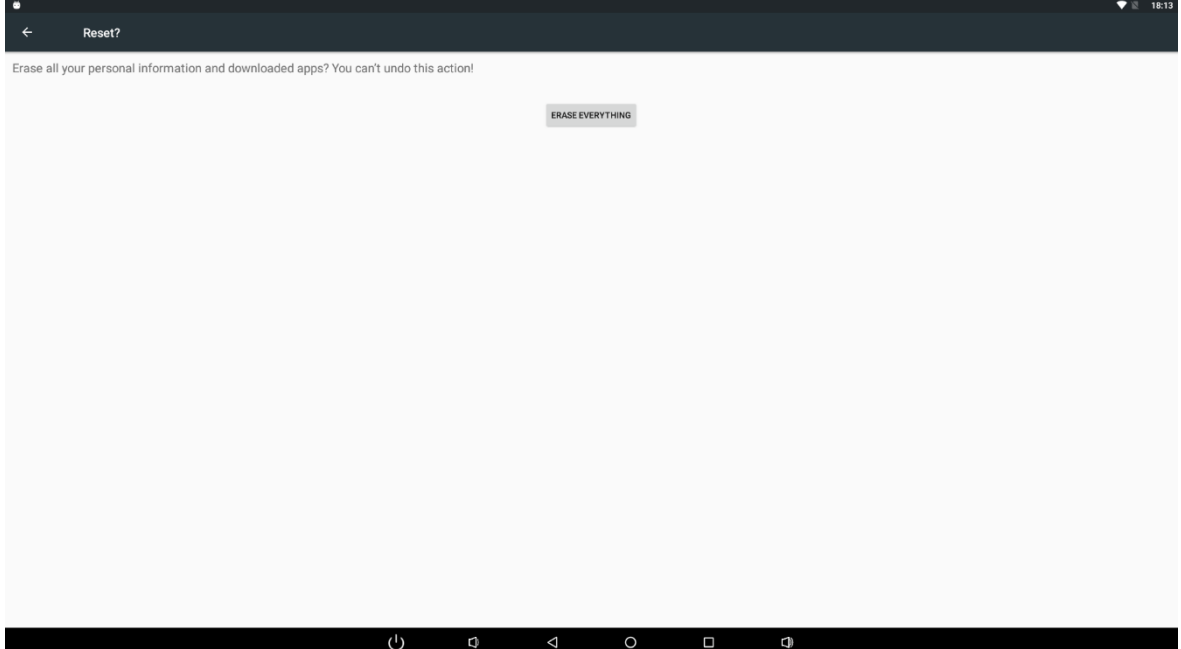

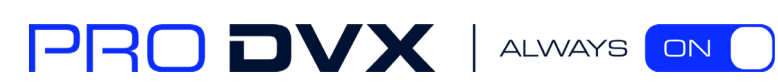